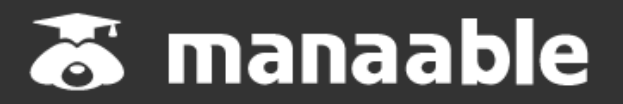

**個人操作マニュアル**

**1.1版**

**(研修受講編)**

# **改訂履歴**

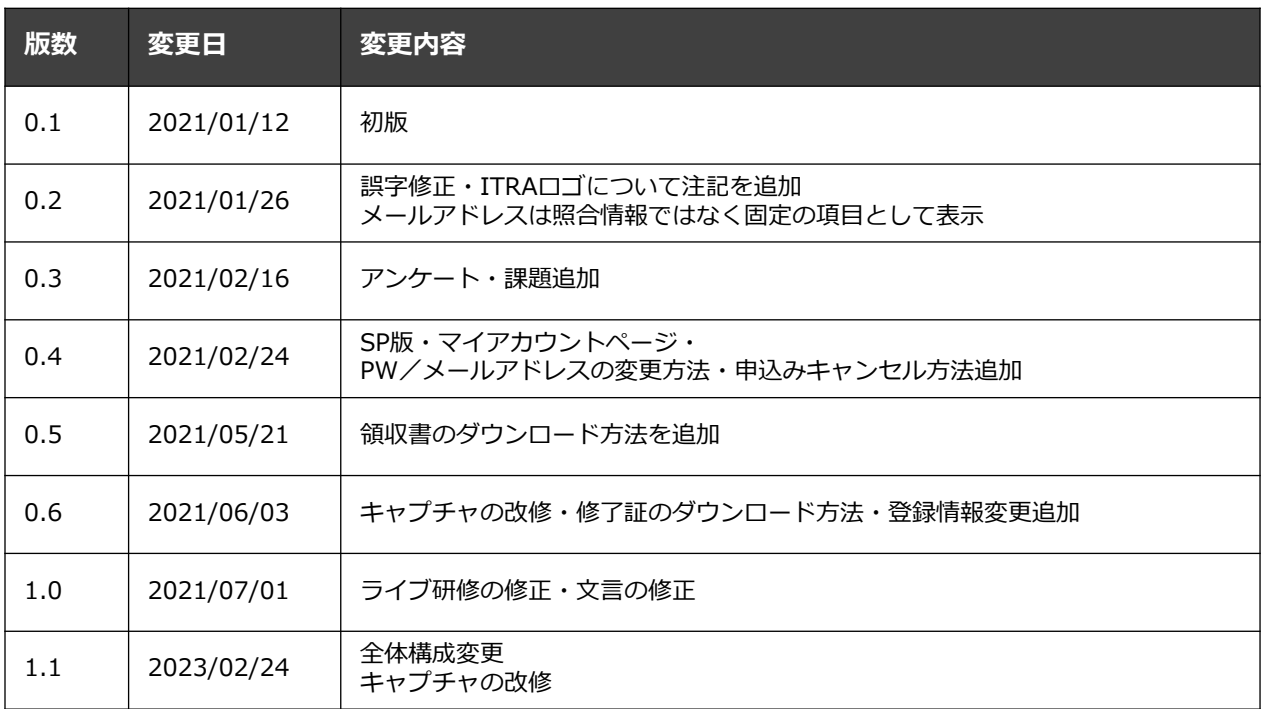

**目次**

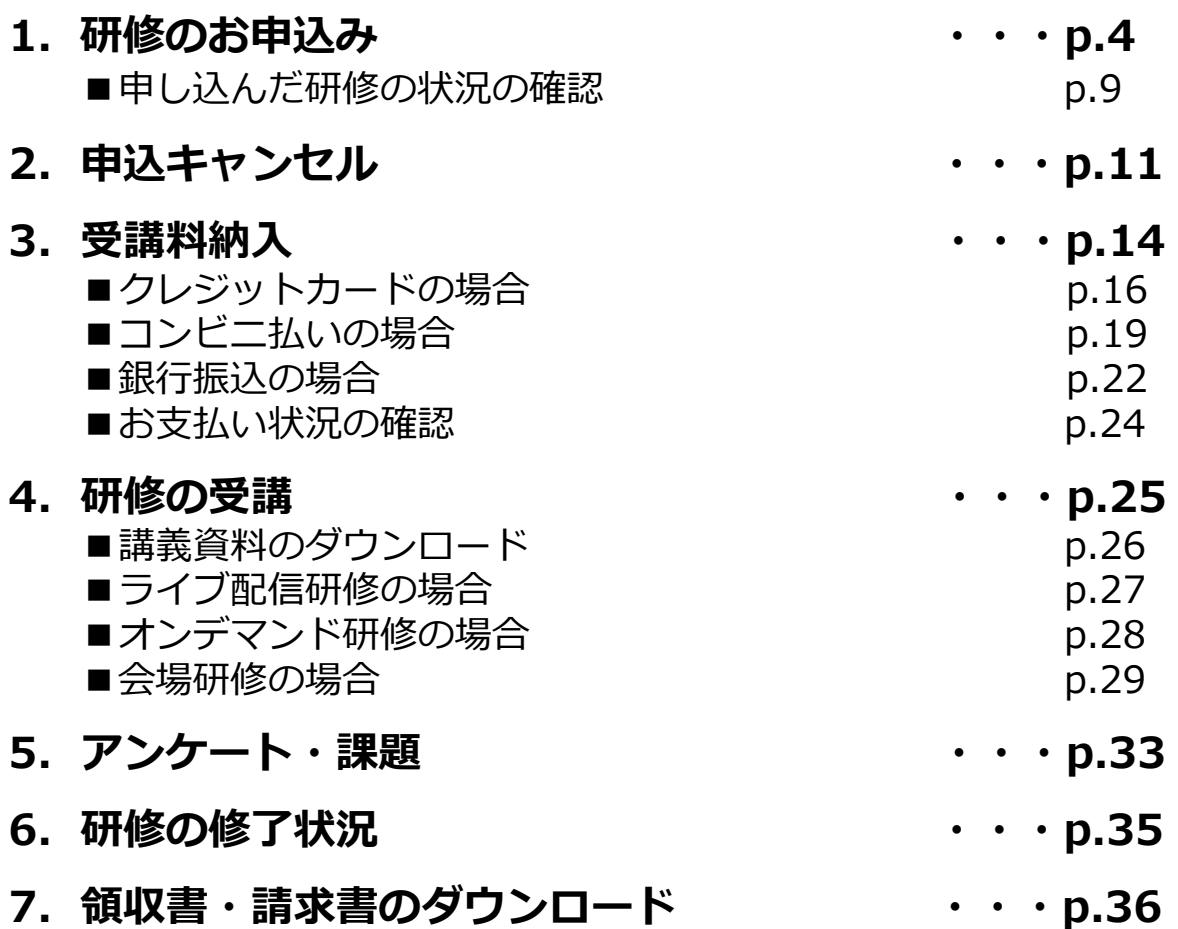

### **「春」申し込みたい研修を検索します**

サイドメニューの「申込管理」より「**研修を探す**」を選択してください。

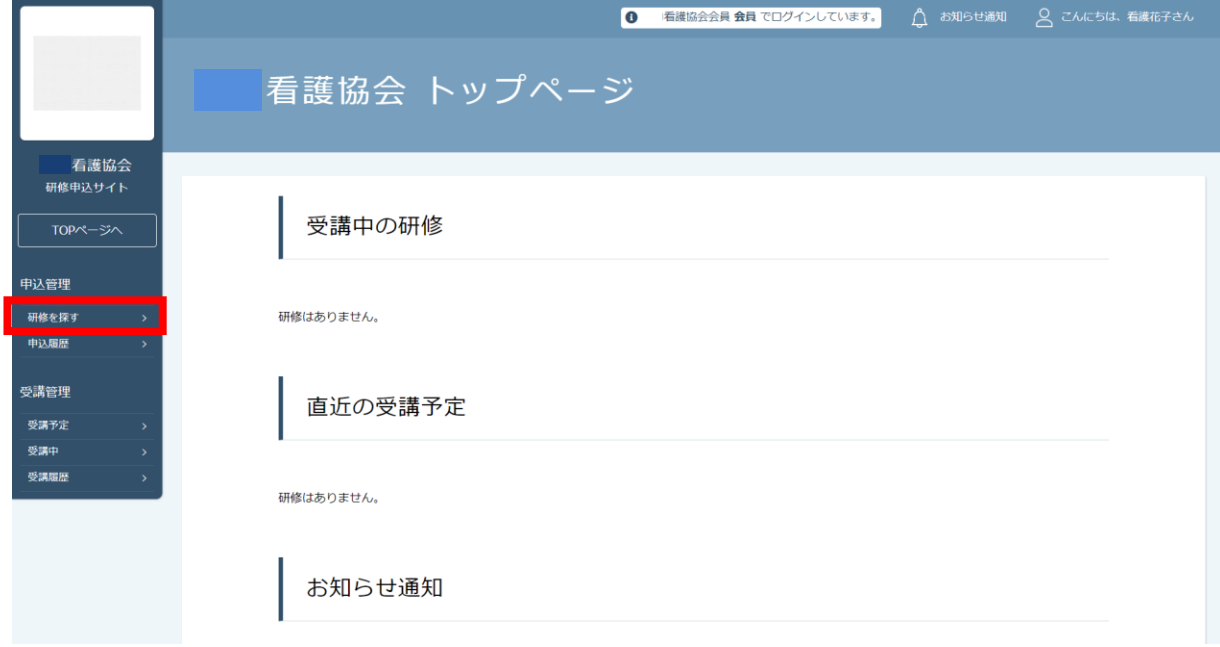

下記のような研修一覧画面が表示されます。 受付状況が「**受付中**」の研修は、申込可能です。

**※「キャンセル待ち受付中」はキャンセルが出た場合に申込みが可能となります。**

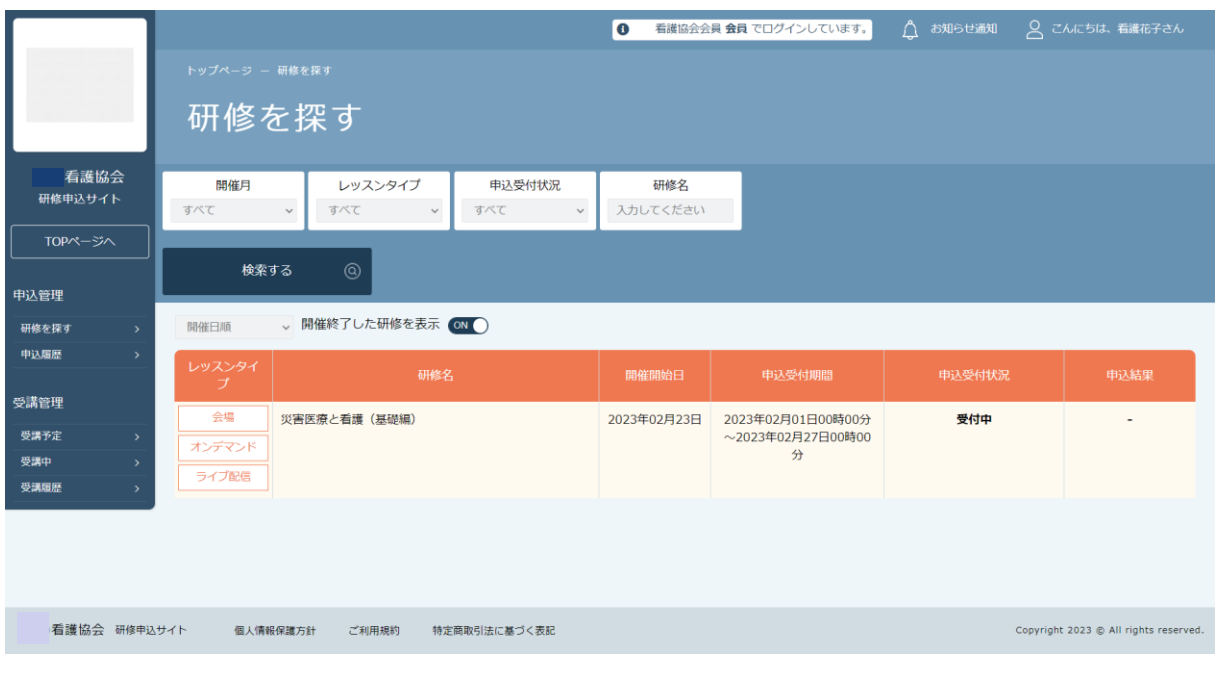

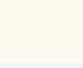

# **「春 研修に申し込みを行います**

画面上部の検索ボックスから研修名で検索を行えます。 目的の研修が表示されたら、クリックで選択します。

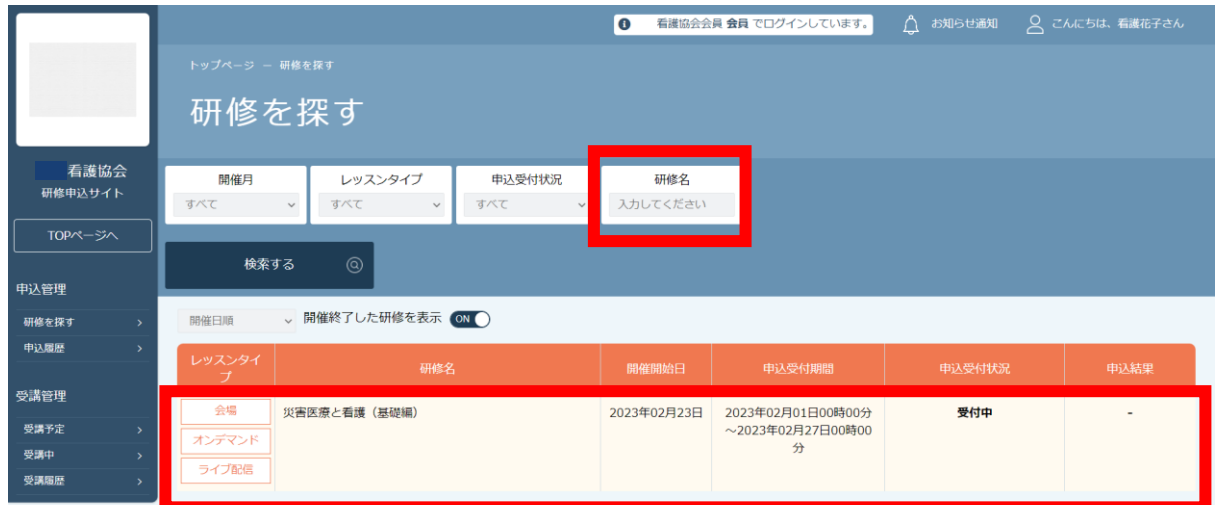

#### 詳細内容に目を通していただき、研修内容に間違いがなければ、 「**申込み**」をクリックしてください。

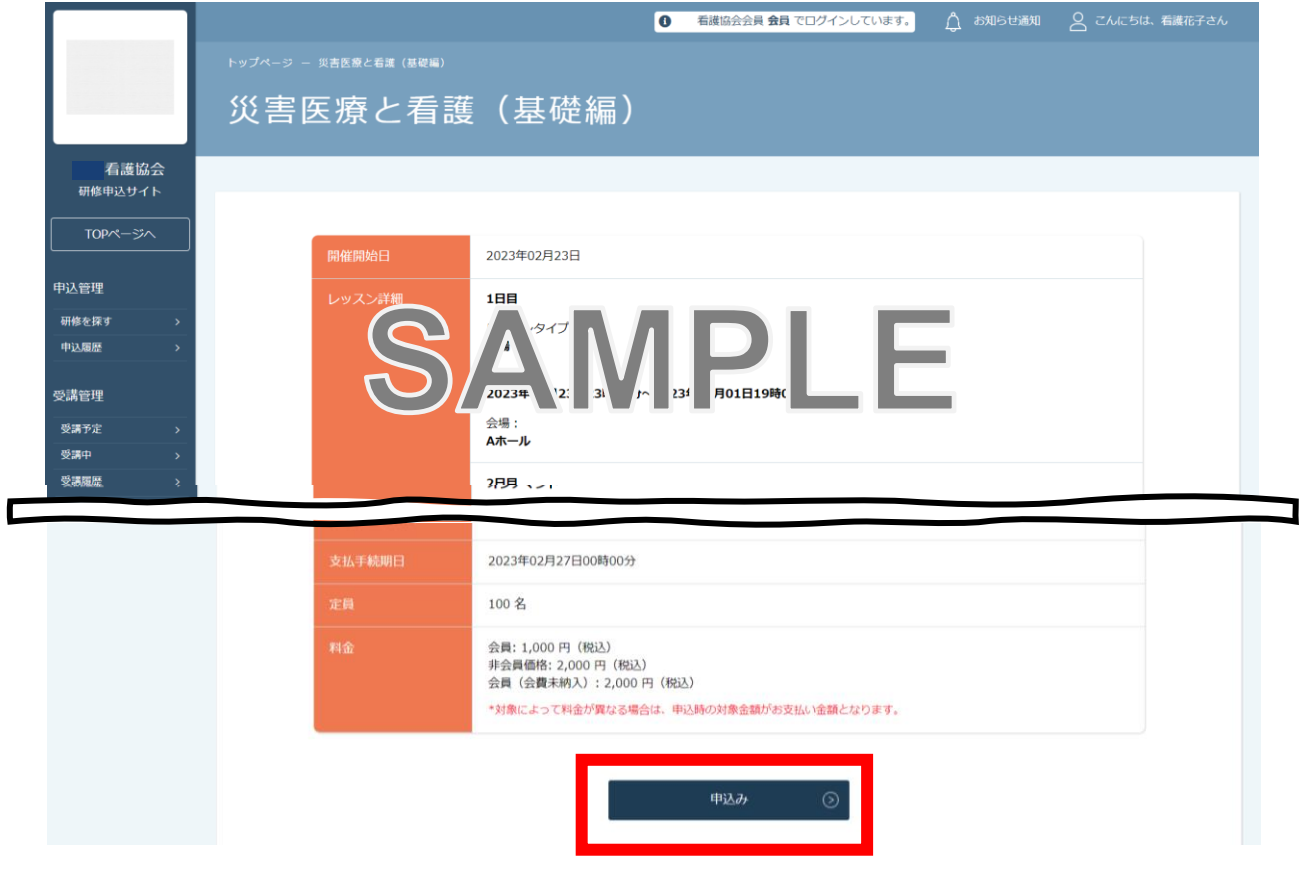

## **お申込内容の確認・詳細情報を入力します**

 研修申込みに必要な情報を入力します。 自分の登録情報と申し込みたい研修の内容を確認し、 詳細情報を入力して「**次へ進む**」ボタンをクリックします。

### **※研修によっては、詳細情報入力画面はない場合があります。**

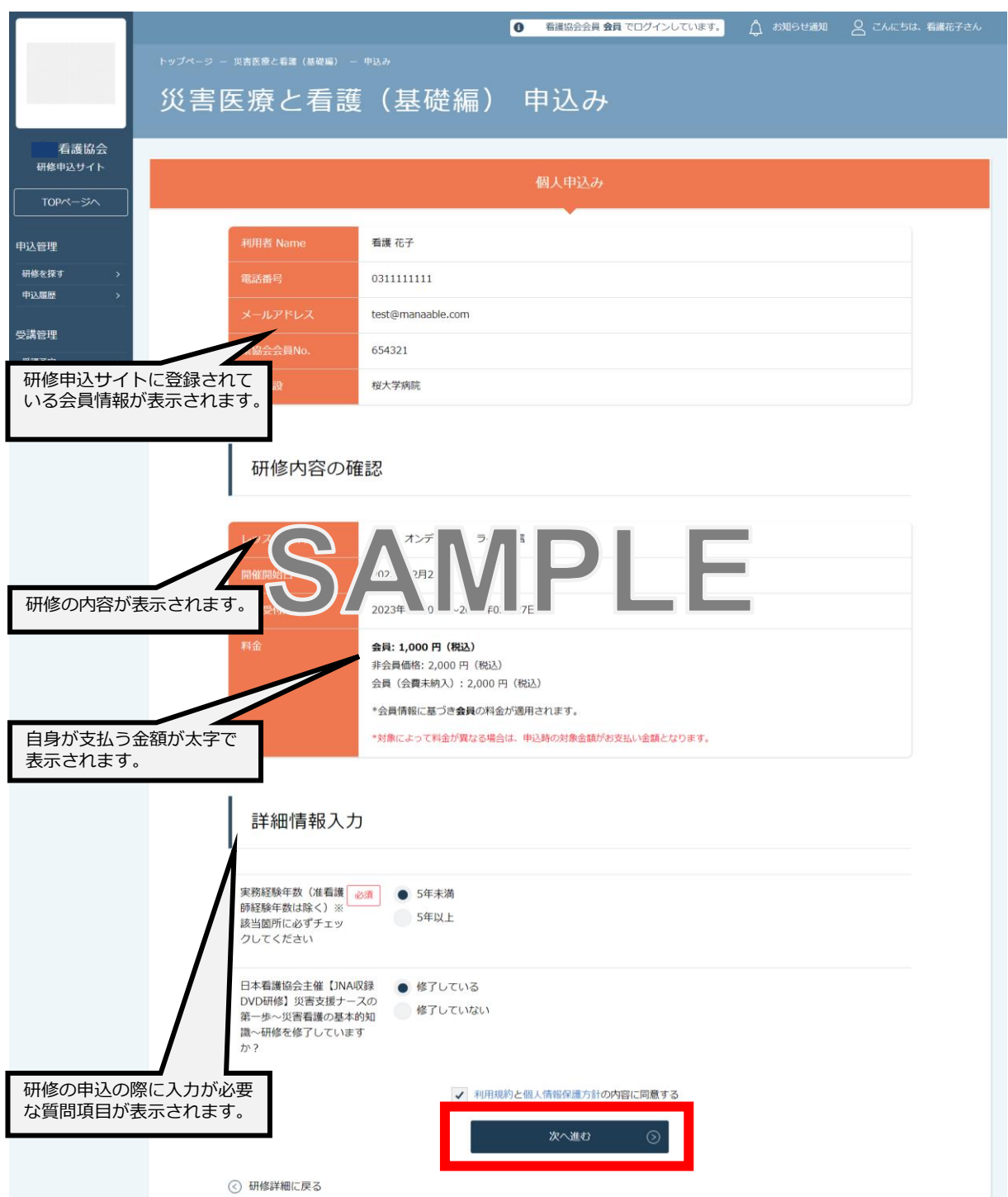

# **(詳細情報入力を行った場合)入力内容の確認をします**

申し込む研修の確認画面が表示されますので、確定前にご確認ください。 問題なければ、「**上記の内容で申し込む**」ボタンをクリックしてください。

※前頁にて詳細情報入力画面が表示された場合のみ、 下記の確認画面は表示されます。

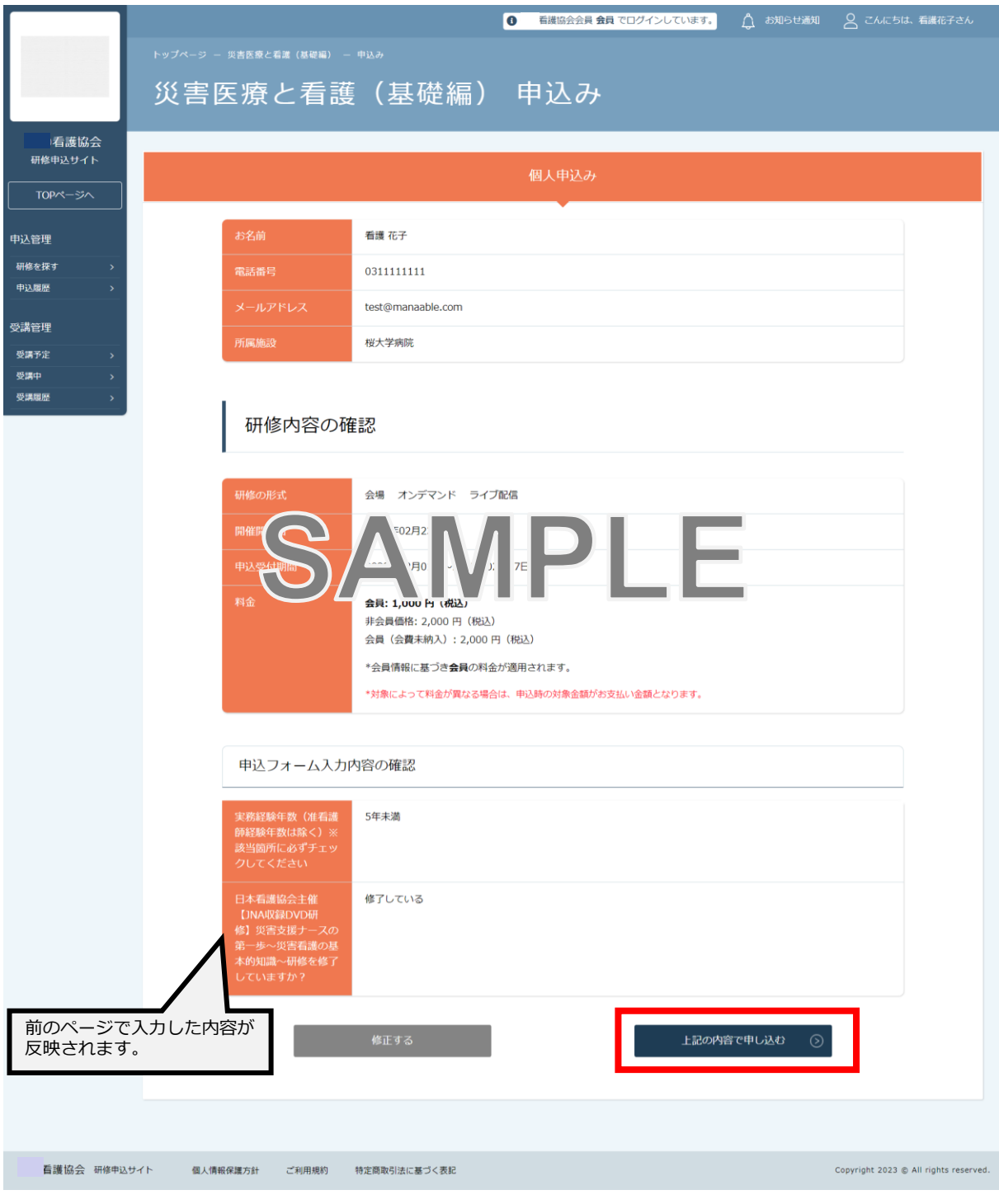

# **1.研修のお申込み**

### **「春 研修のお申し込みが完了です**

下記画面が表示されましたら、研修の申込みは完了です。

#### 【**先着研修で無料**の場合】

「詳細へ移動」を選択して受講管理へお進みください。

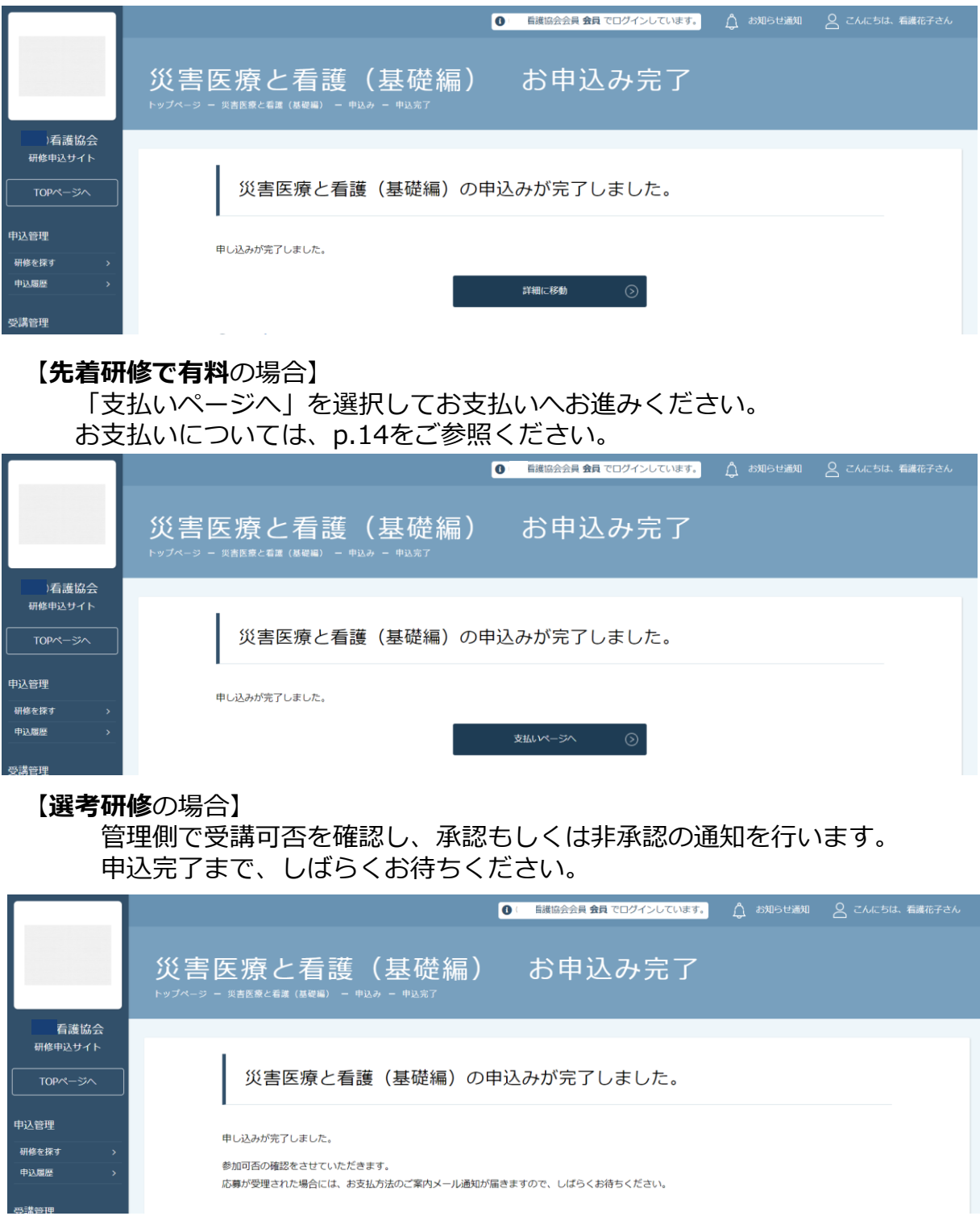

### **申し込んだ研修の状況を確認します**

サイドメニューの「申込管理>**申込履歴**」から確認できます。

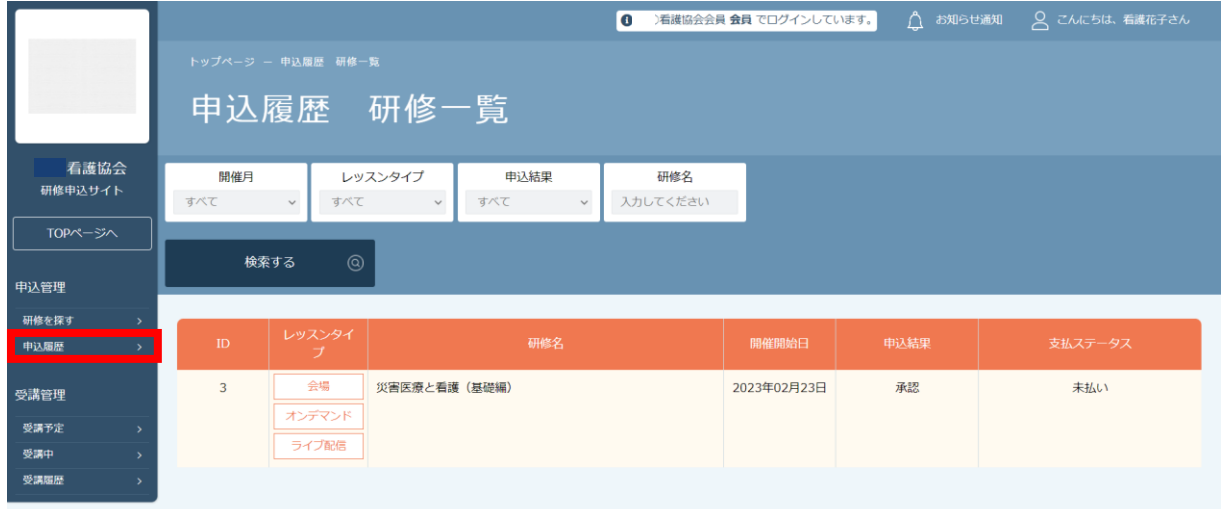

申込結果が『承認待ち』となっている研修は、選考研修です。 選考研修は、管理者が研修への参加の承認・非承認を判断します。 (承認、非承認の結果は、管理者が判断次第、 ご登録いただいているメールアドレスに通知が届きます。)

※**受付状況が『承認』の場合**:お支払いに進むことができます。 無料の場合には、受講管理p.25へお進みください。 **受付状況が『非承認』の場合**:研修の受講不可です。

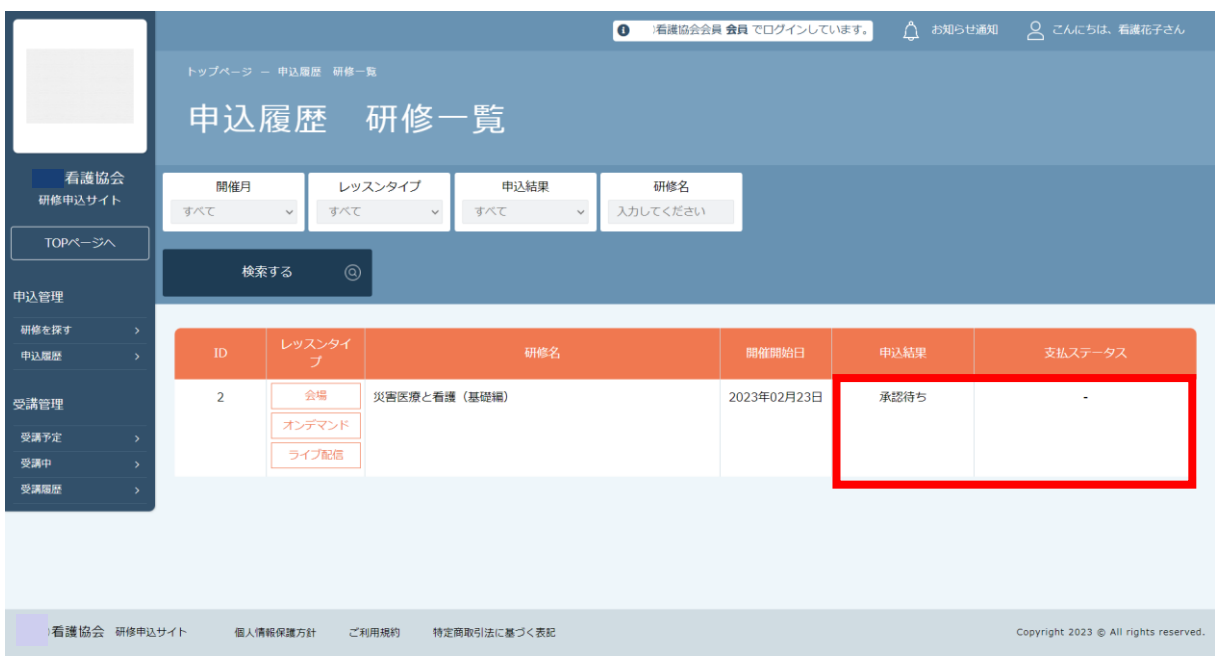

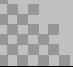

# **1.研修のお申込み**

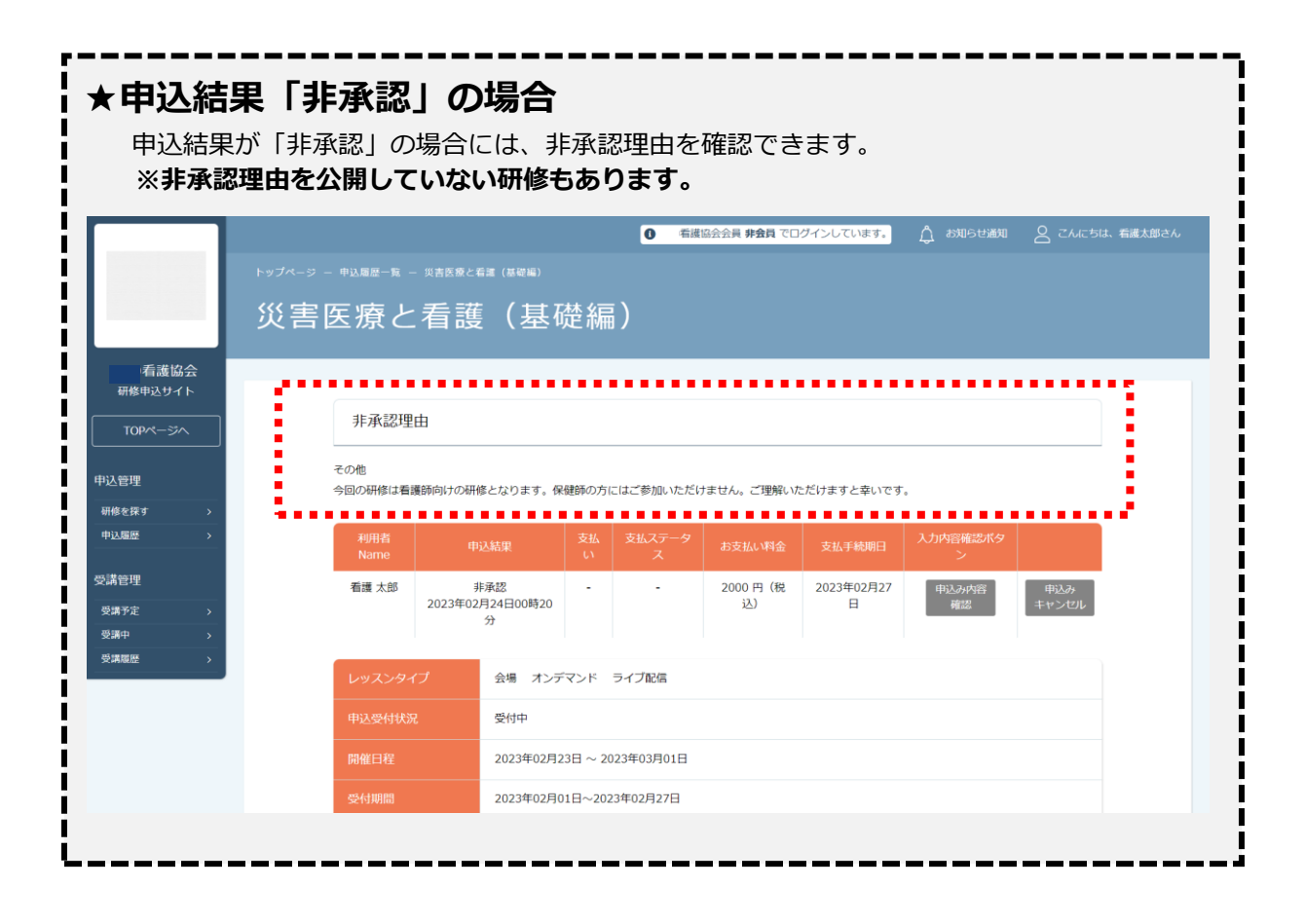

# **2.申込キャンセル**

## **申し込んだ研修をキャンセルします**

サイドメニューの「申込管理>**申込履歴**」から申込キャンセルできます

※申込キャンセルを受け付けていない研修もございます。 その場合には、協会へお問い合わせください。

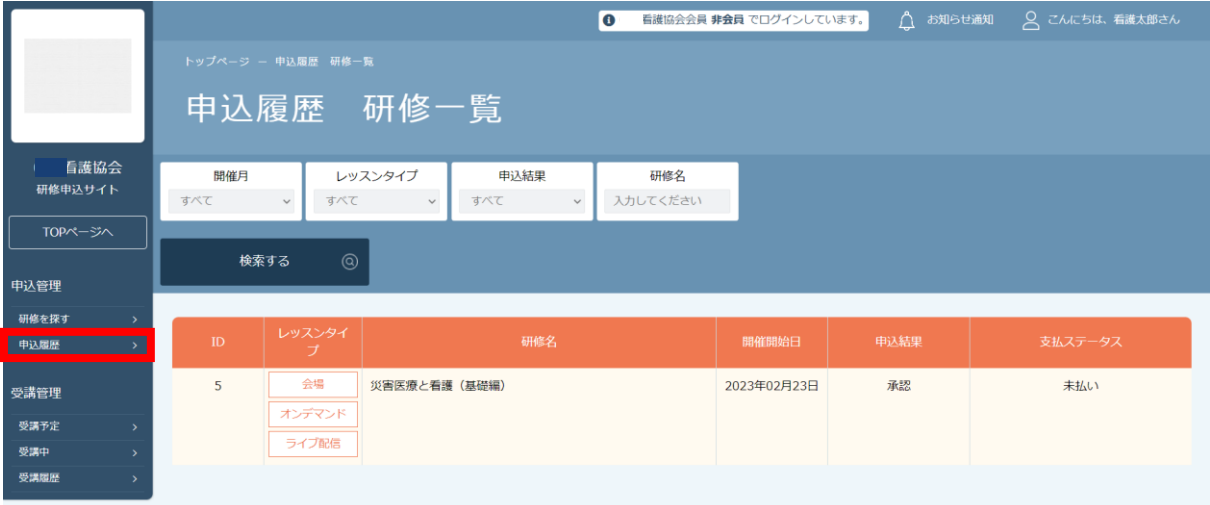

#### 該当の研修をクリックし、 下記の「**申込みキャンセル**」ボタンが表示されていたら、 キャンセルが可能です。

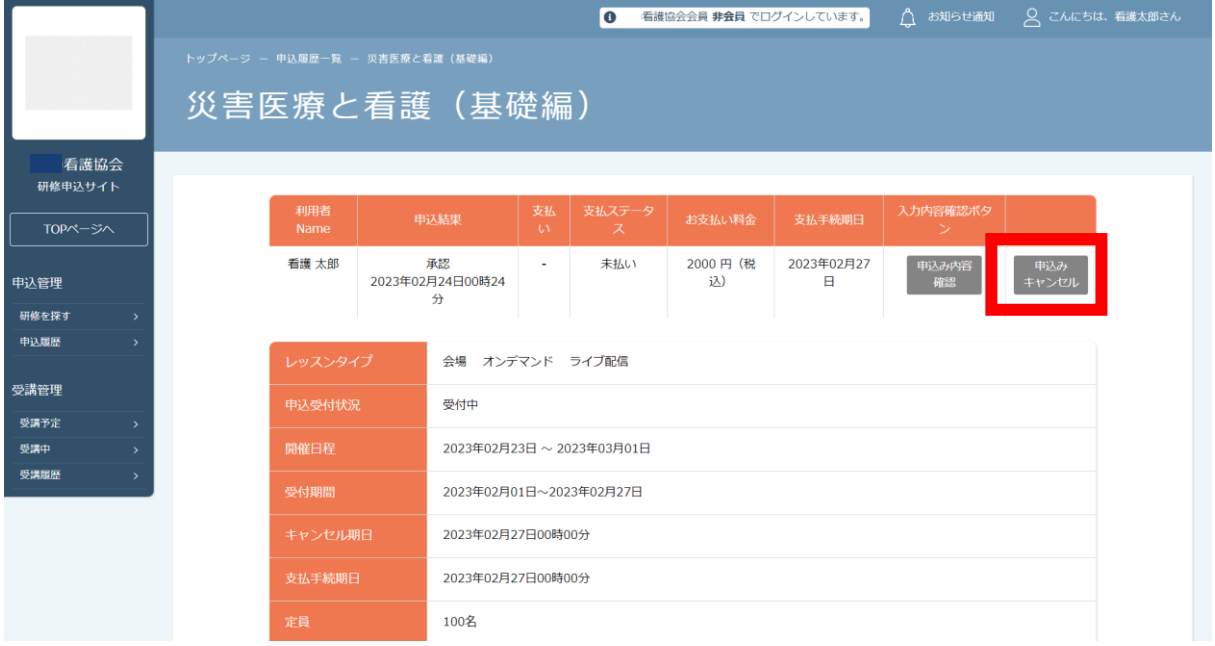

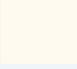

# **申し込んだ研修をキャンセルします**

キャンセルしたい研修内容に間違いがなければ、 「**キャンセルする**」ボタンをクリックしてください。

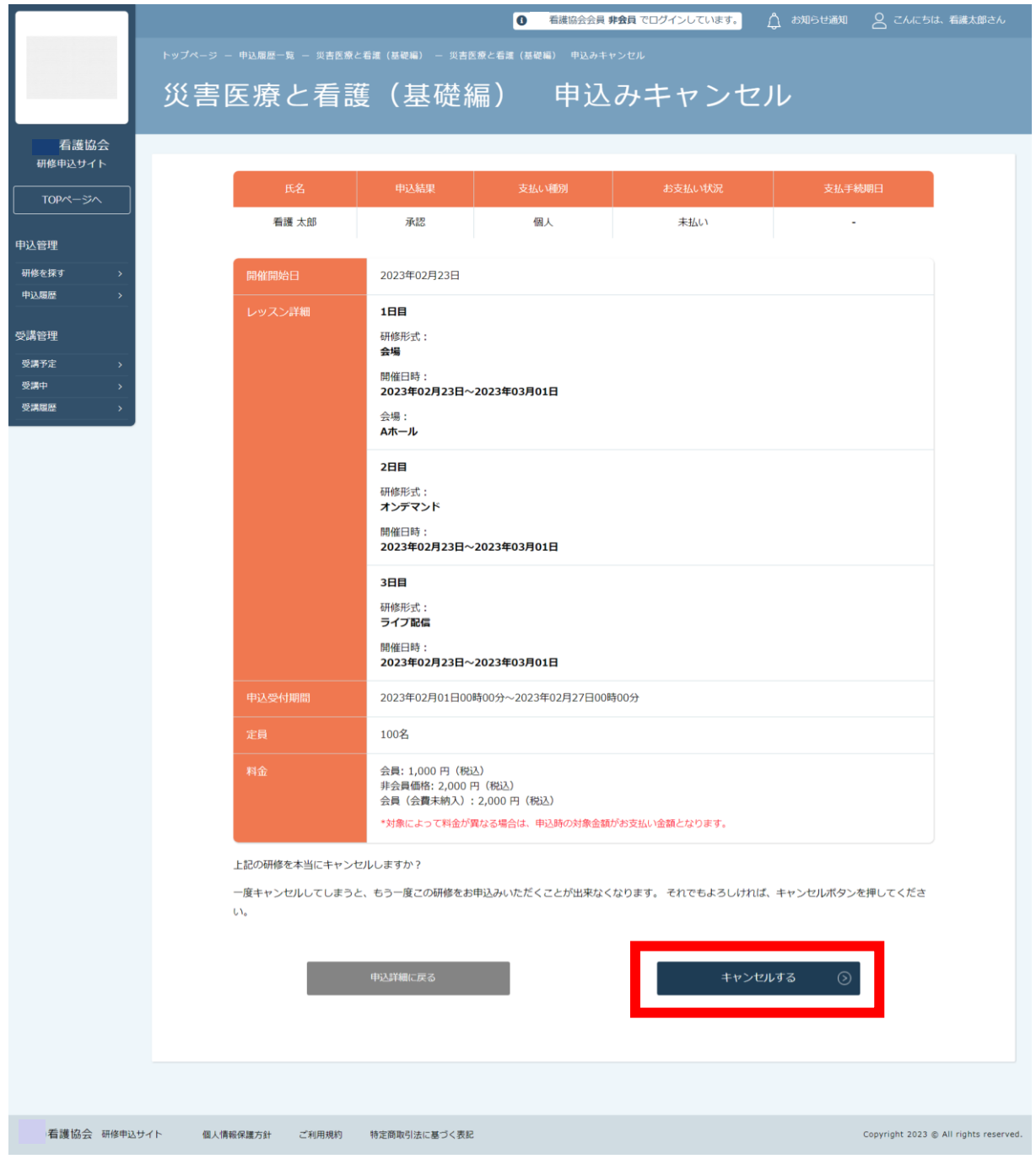

### **申し込んだ研修をキャンセルします**

下記の画面が表示されたら、キャンセルが完了です。

**※一度キャンセルした研修の再申し込みはご自身でできませんので、 再度お申し込みをしたい場合には、協会へお問い合わせください。**

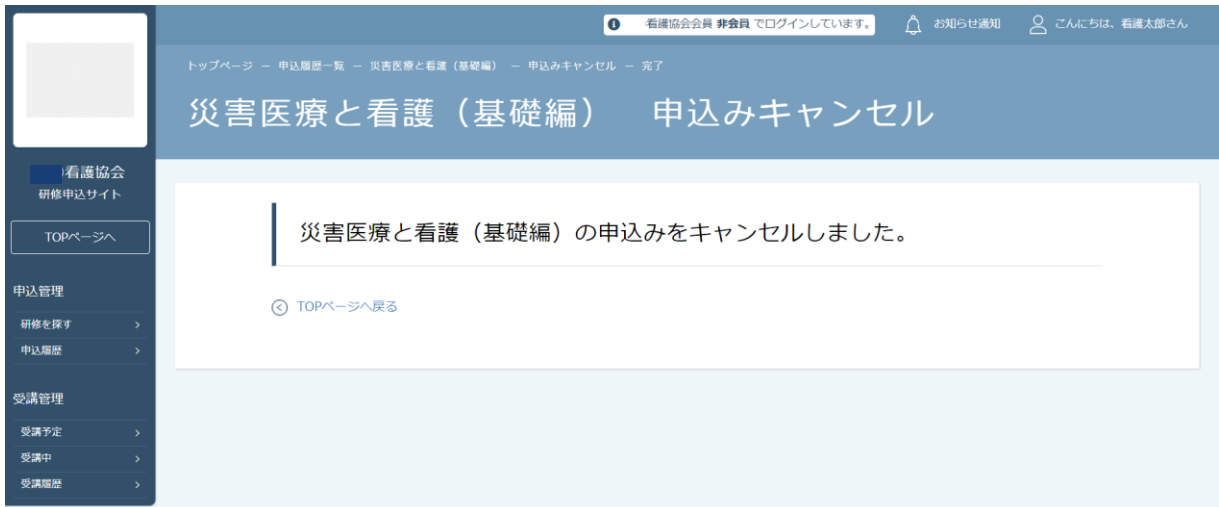

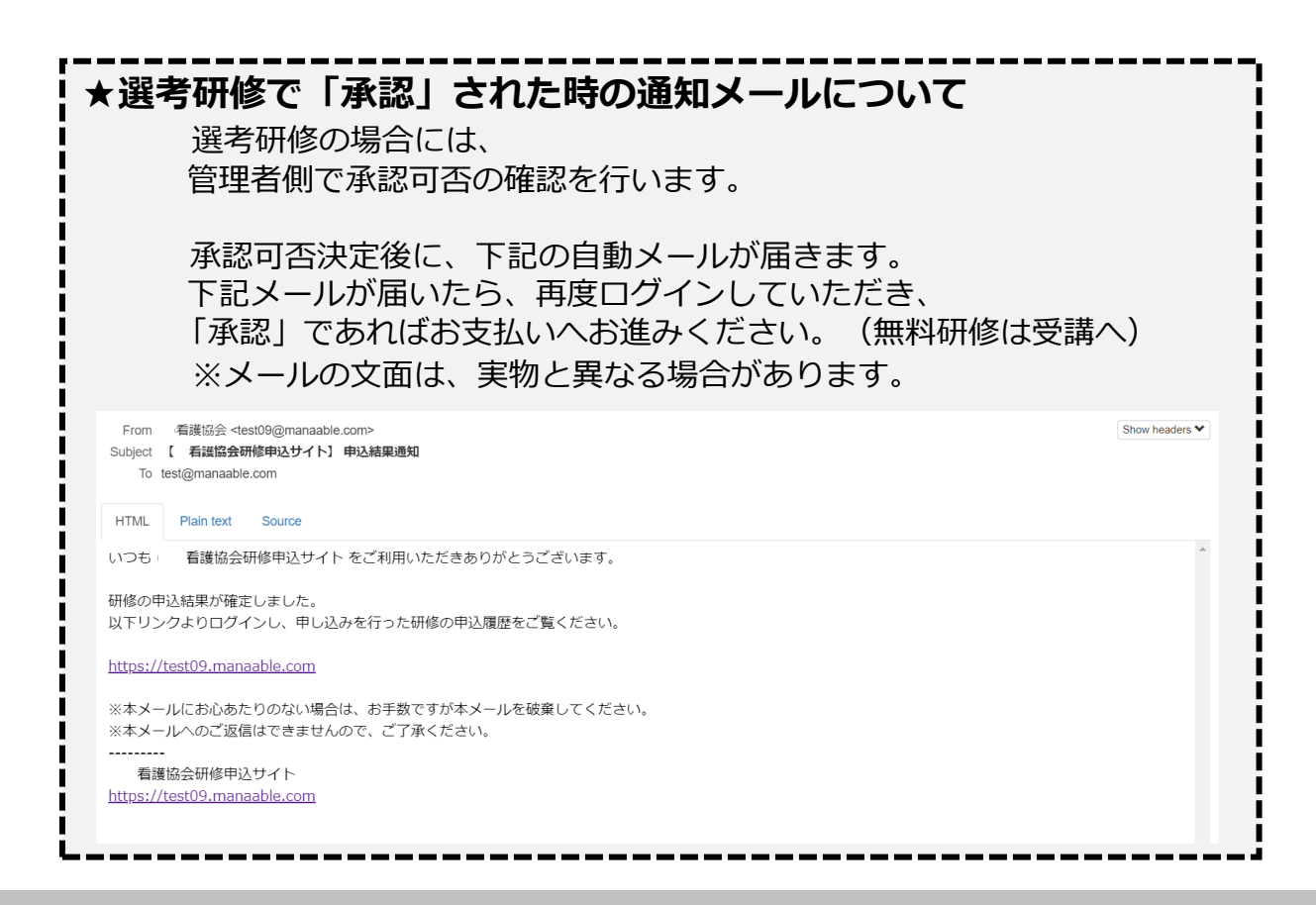

### **「春」お支払いに進みます**

お申込みいただいた中で、管理者が受講の「承認」をした研修は、 支払い状況が「**未払い**」ステータスとなります。

該当の研修を選択して、お支払いに進んでいきます。

※無料研修の場合:支払い状況が「**無料**」となります。 無料の場合には、「研修の受講」p.25へお進みください。

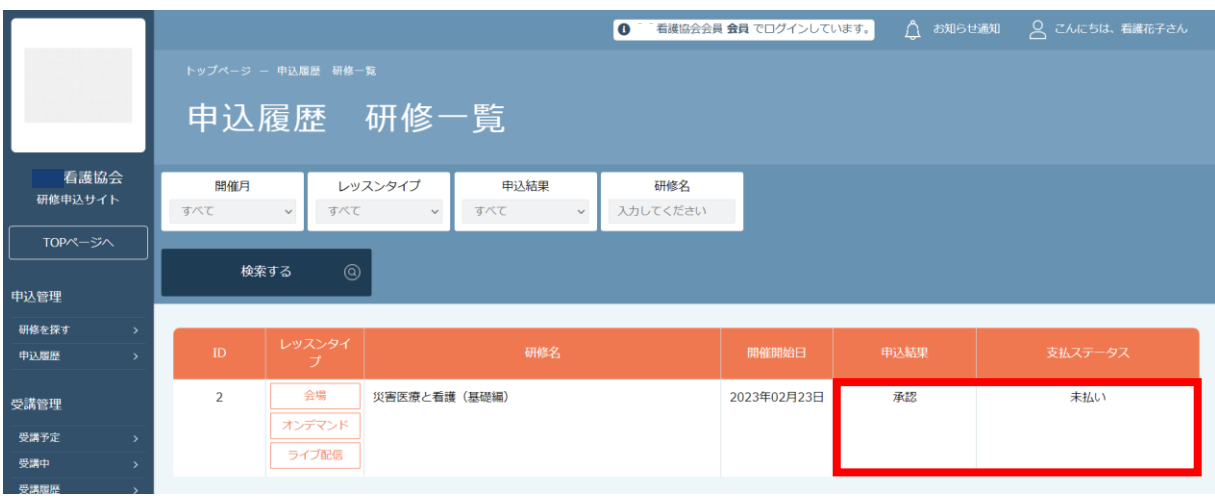

#### 金額の確認を行い、画面下の「**支払う**」ボタンをクリックします。

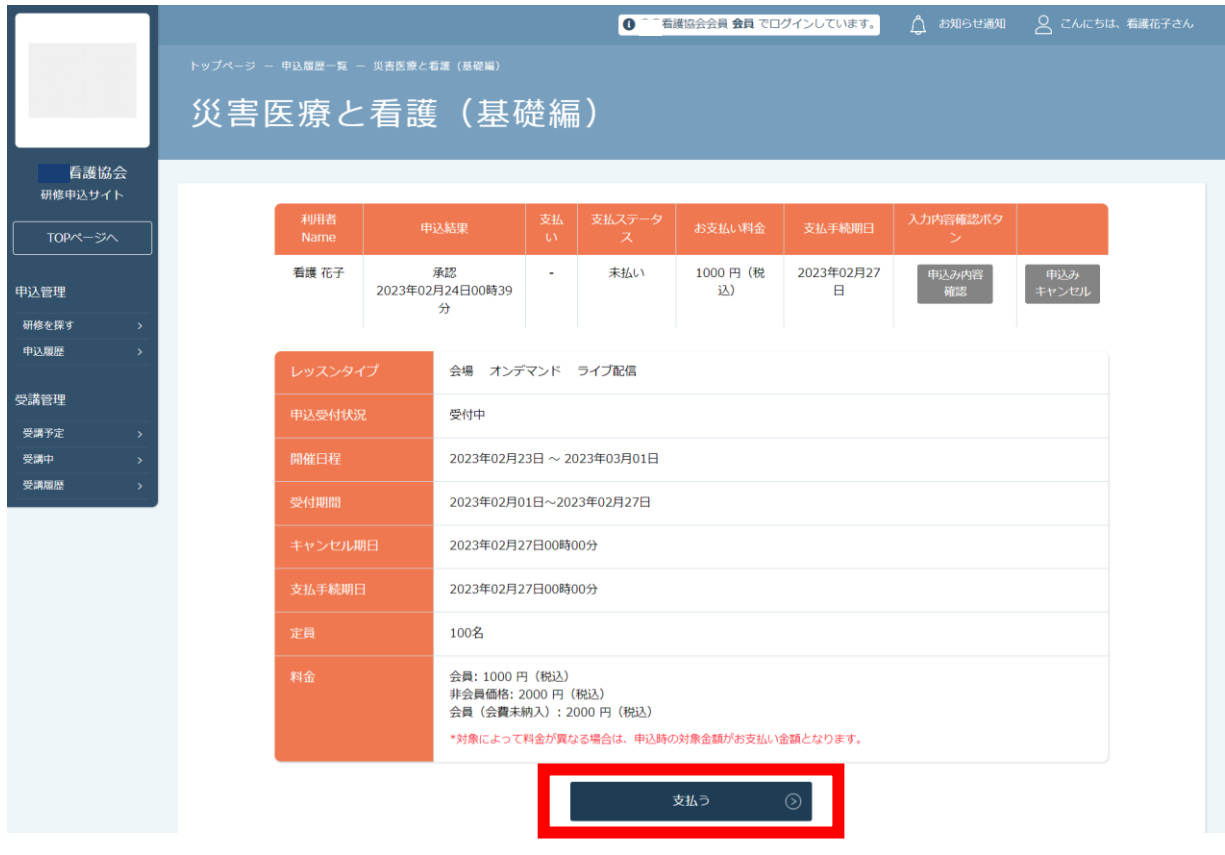

### **お支払いに進みます**

申し込んでいる研修とお支払予定金額に間違いがないことを確認し、 「**お支払いはこちらへ**」をクリックしてください。

「お支払いはこちらへ」をクリック後、 決済代行業者(GMOペイメントゲートウェイ)の支払い画面に遷移します。

決済方法は、クレジット払い・コンビニ払い・銀行振込より お選びいただけます。

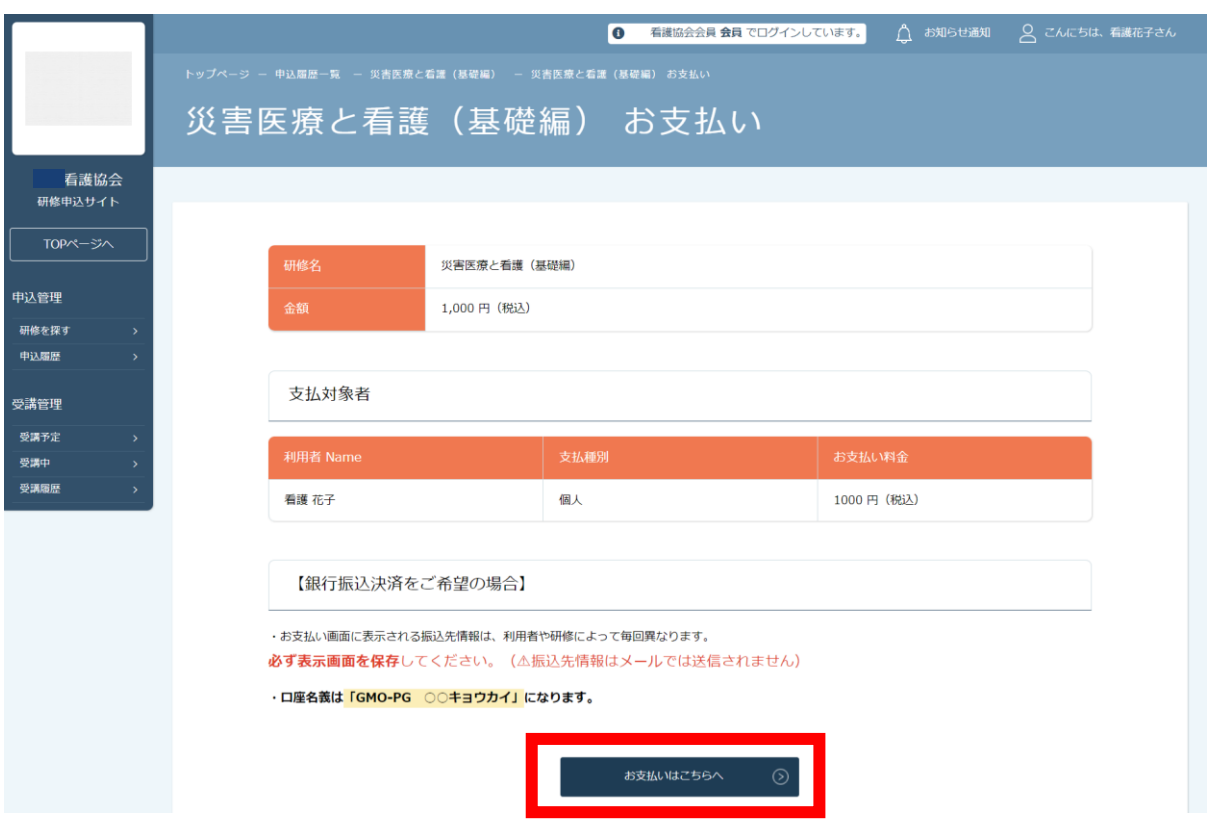

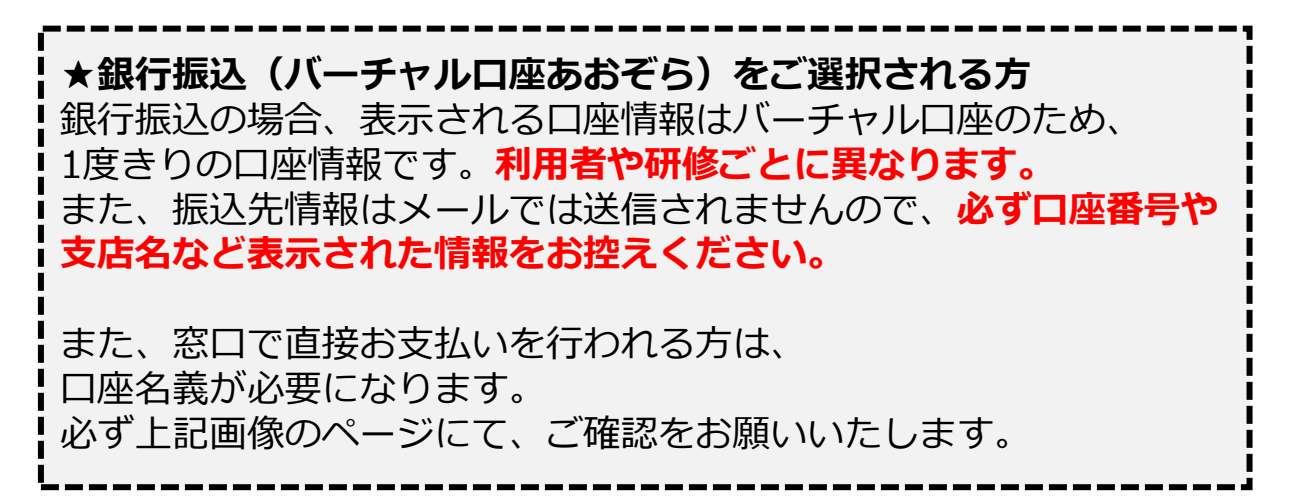

つ サイトに戻る

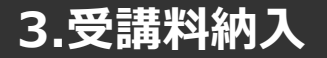

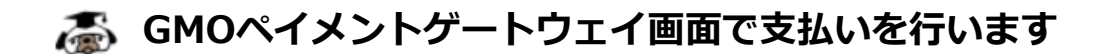

### **クレジットカードの場合**

プルダウンにて「**クレジットカード**」を選択してください。 カード情報の入力画面が表示されます。

受講者のカード情報をご入力いただき、 完了したら「次へ」をクリックしてください。

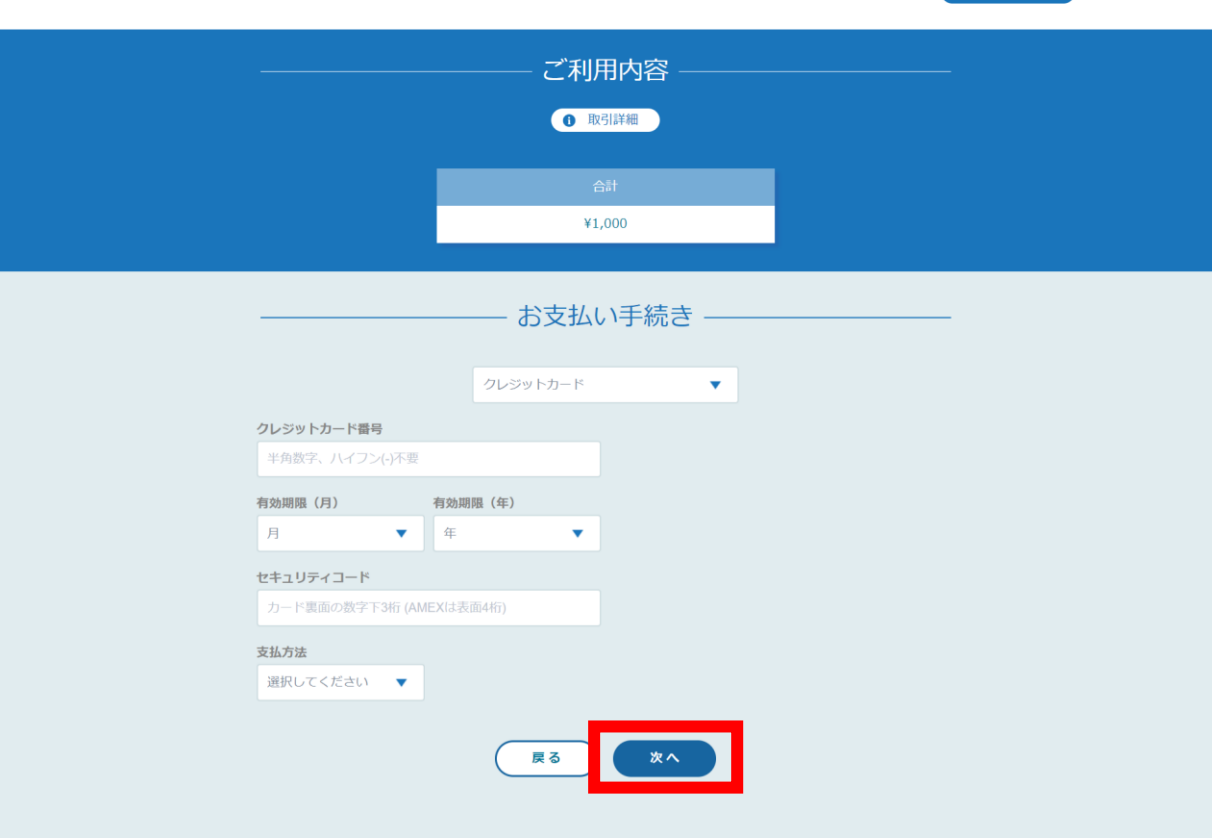

**※クレジットカードによっては、追加の認証が必要になる場合があります。 その場合は次の画面で追加認証ページに遷移します。**

つ サイトに戻る

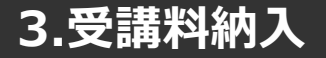

## **GMOペイメントゲートウェイ画面で支払いを行います**

入力情報の確認画面が表示されます。 内容に間違いがないか確認をお願いします。

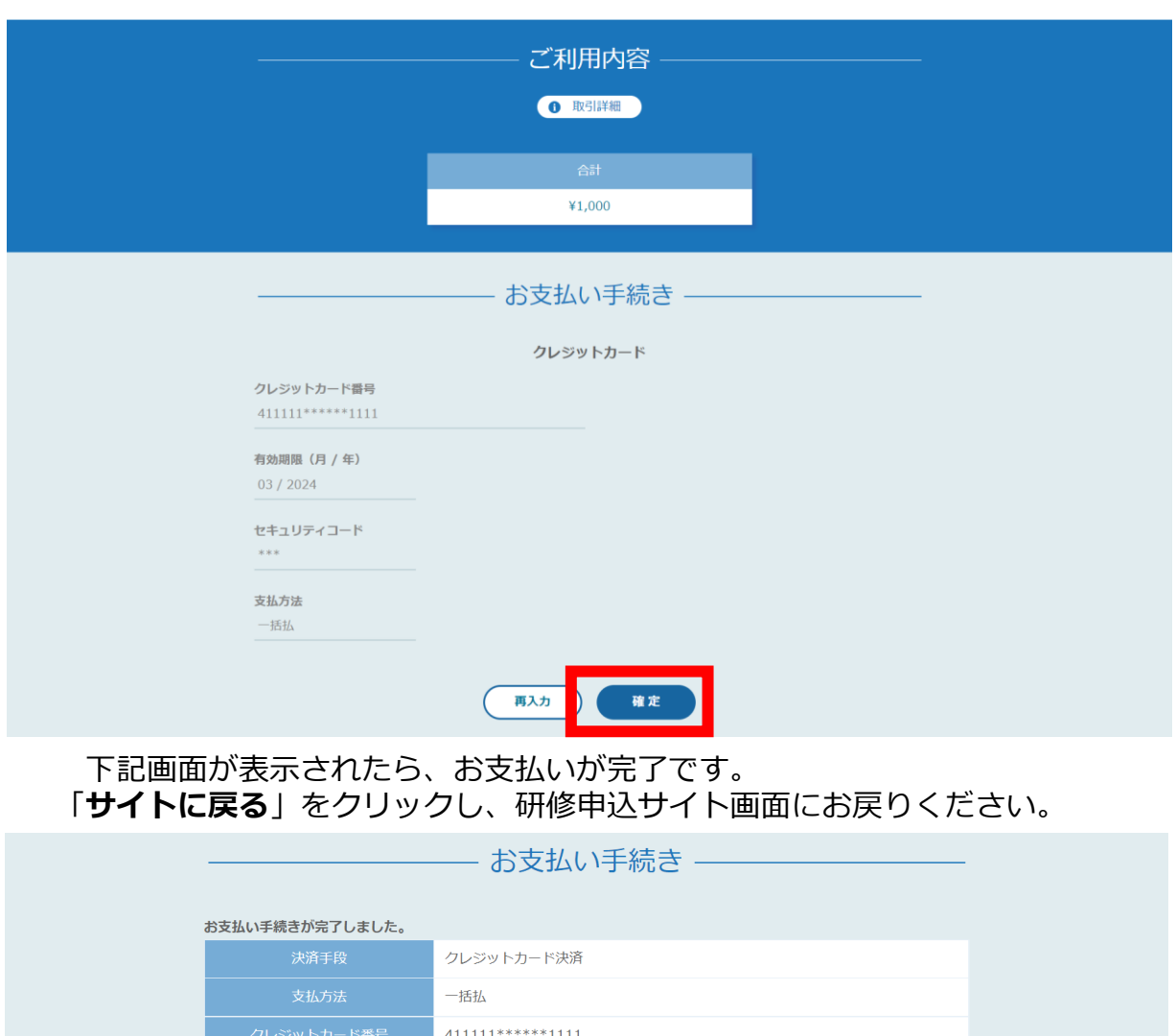

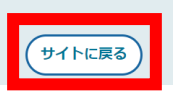

※システムエラーが起きた場合:「**再入力**」を選択し、 カード情報の再入力をお願いします。

※エラーが続く場合、GMOペイメントゲートウェイ側の障害が起こっている場合 があります。少し時間を置いてから、再度お支払いをお試しください。

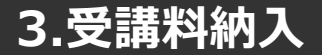

## **研修申込サイト上でお支払いの完了確認をします**

下記画面が表示されたら、お支払いは完了です。 「**研修詳細ページに戻る**」をクリックしてください。

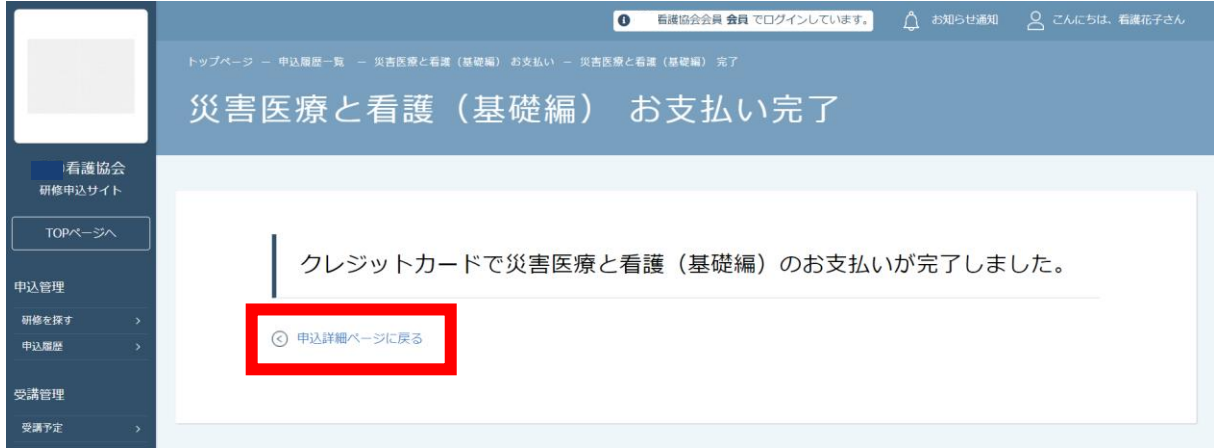

下記画面の点線赤枠内のお支払い状況が「**支払済**」となっていることを、 ご確認ください。

お支払い済みの研修は、受講が可能になります。

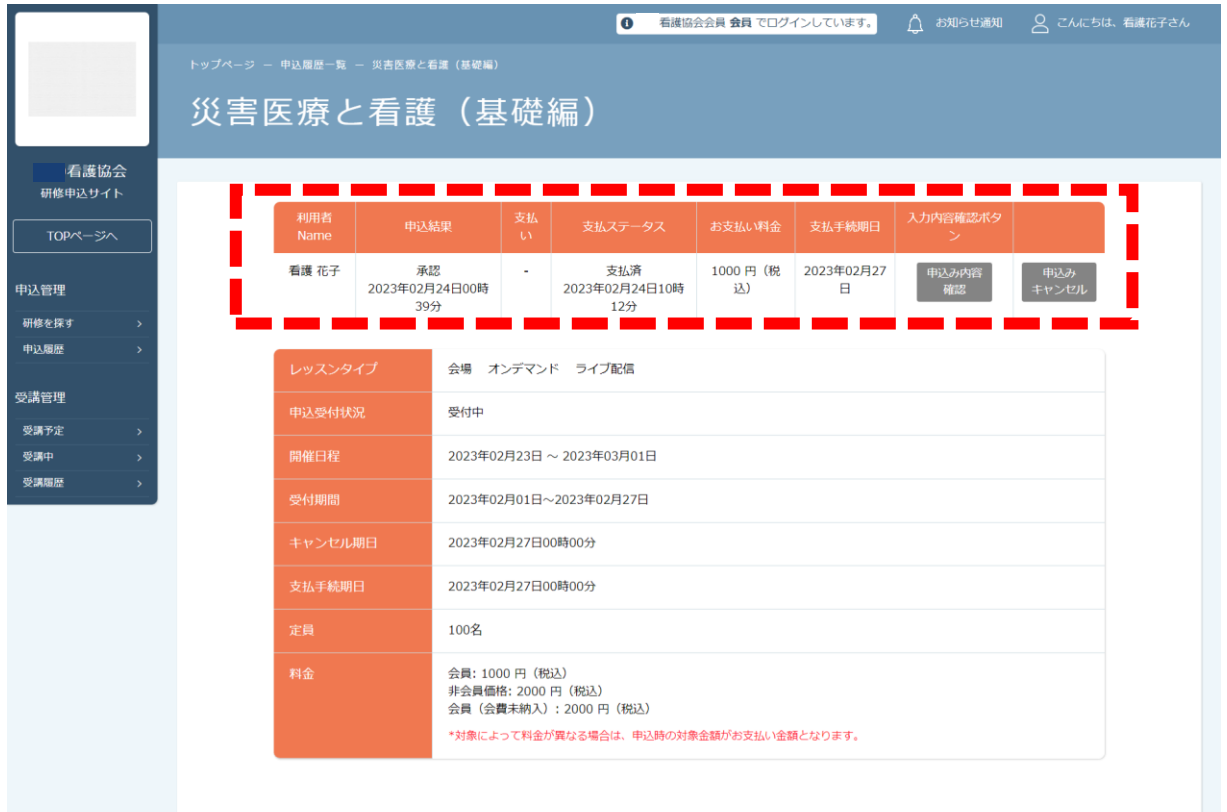

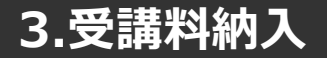

#### **コンビニ払いの場合**

プルダウンにて「**コンビニ**」を選択してください。 使用予定のコンビニと個人情報の入力画面が表示されます。 受講者の氏名、電話番号、メールアドレス(任意)をご入力の上、 完了したら「次へ」をクリックしてください。

※メールアドレスの入力は(任意)ですが、 コンビニでの【支払い番号】の控えを、メールで送信することができます。 メールアドレスのご入力をお勧めします。

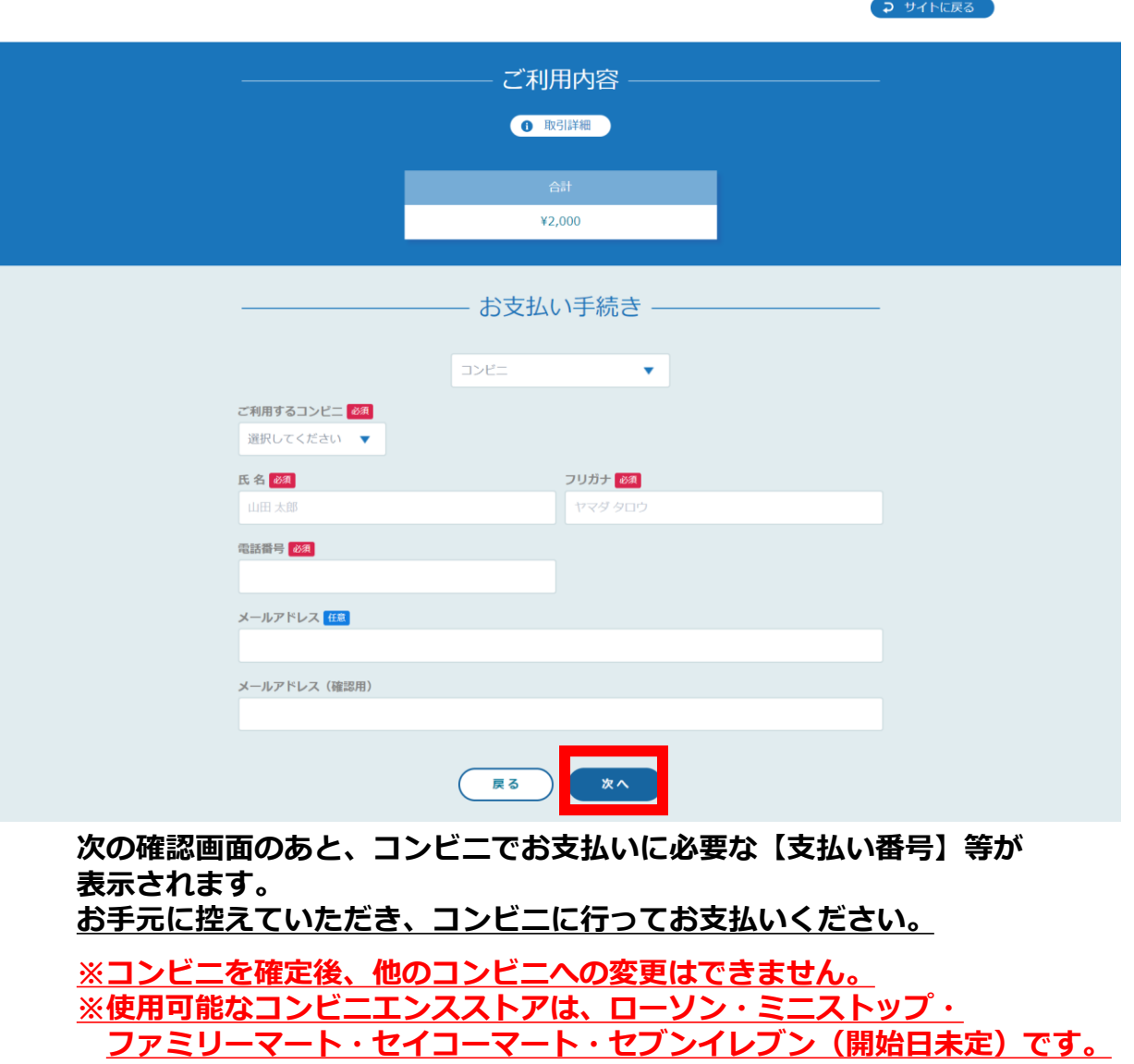

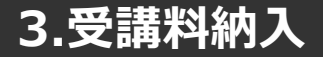

入力情報の確認画面が表示されます。 内容に間違いがないか確認をお願いします。

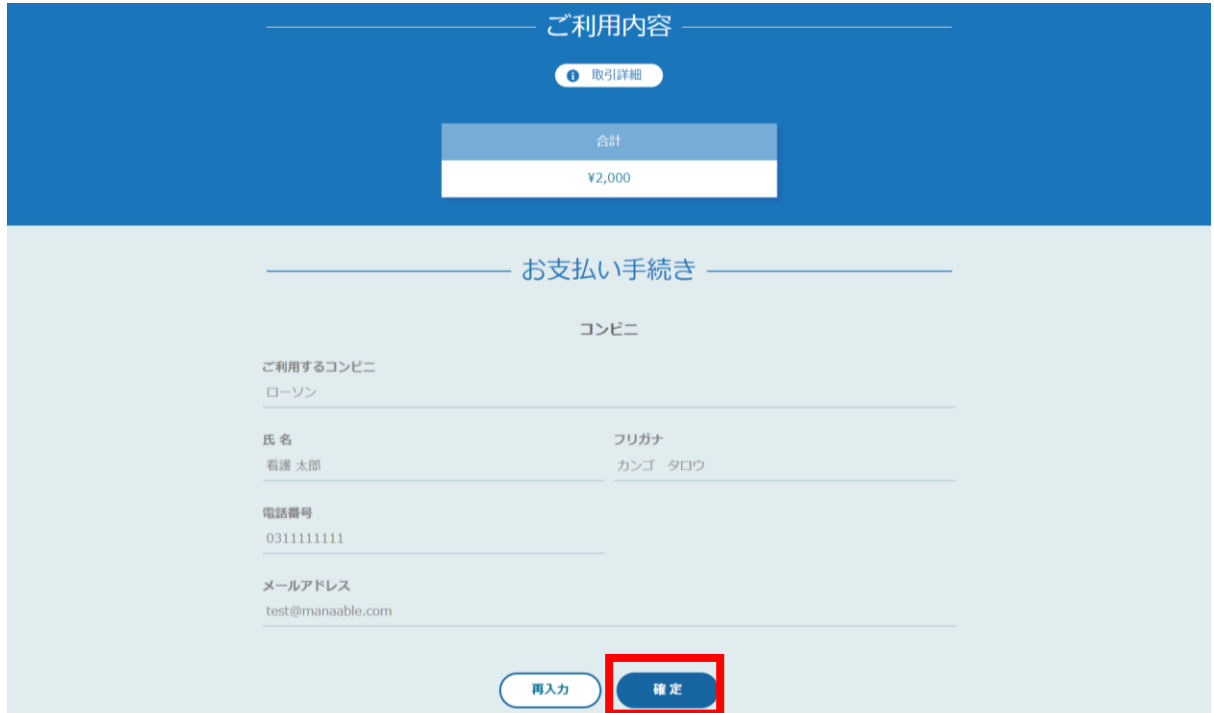

#### 下記ページで確認できましたら、 「**サイトに戻る**」をクリックしてください。

#### **※この画面で表示された【支払い番号】等は、必ずお手元に控え、 コンビニに行ってお支払いください。**

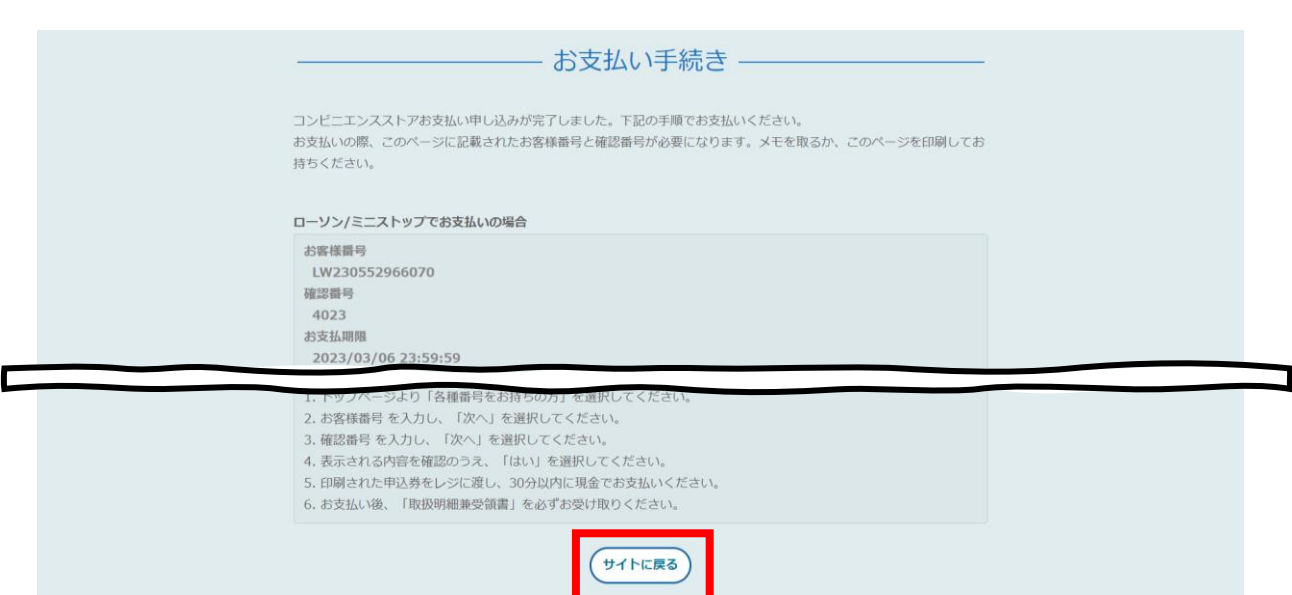

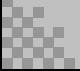

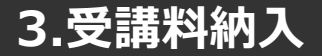

メールアドレスを入力された場合、払込番号などの情報が、 GMOペイメントゲートウェイよりご入力いただいたアドレス宛に届きます。 ※送信元は、「**決済サービス送信専用アドレス**」です。

コンビニ決済お支払番号のお知らせ > 受信トレイ×

決済サービス送信専用アドレス <system@p01.mul-pay.com>

看護 太郎様

To  $\star$ 

この度はご購入ありがとうございます。 下記の内容にてお申し込みを受け付けましたのでご確認の上、お支払期限までにお近くの コンビニエンスストアにてお支払ください。

■ご指定のコンビニエンスストア ローソン

■ご注文内容

店舗 (サイト) 名: test09 受付日時 : 2023/02/24 10:31:41 価格  $: 2,000 \rightarrow$ お支払期限 : 2023/03/06 23:59

※お支払いの際、お客様番号と確認番号が必要です。

#### 下記の画面が表示されたら、コンビニ支払いの選択は完了です。 ご選択いただいたコンビニで、お支払いをお願いします。

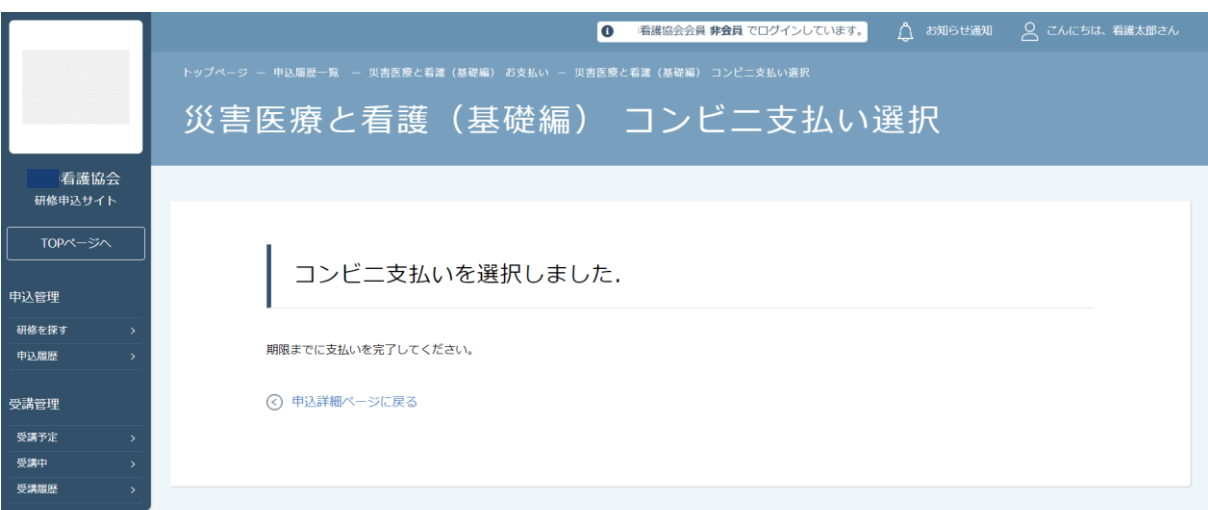

● サイトに戻る

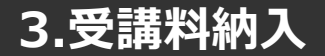

### **GGMOペイメントゲートウェイ画面で支払いを行います**

#### **銀行振込の場合**

プルダウンにて「**銀行振込(バーチャル口座あおぞら)**」を選択してください。 銀行振込(バーチャル口座あおぞら)による決済を実行しますと表示がでたら、 「**確定**」ボタンをクリックしてください。

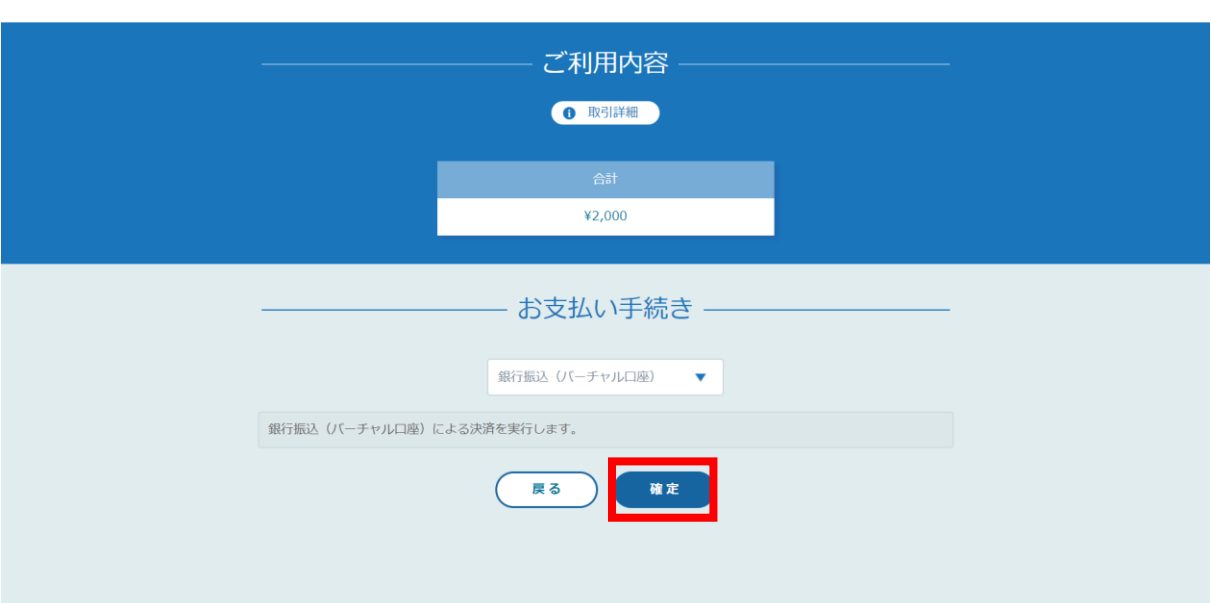

**【注意】振込先情報の画面は一度限りの表示となります。 必ず表示画面のスクリーンショット、またはメモをしてください。 メールにも情報は送信されませんので、ご注意ください。**

下記ページで確認できましたら、 「**サイトに戻る**」をクリックしてください。

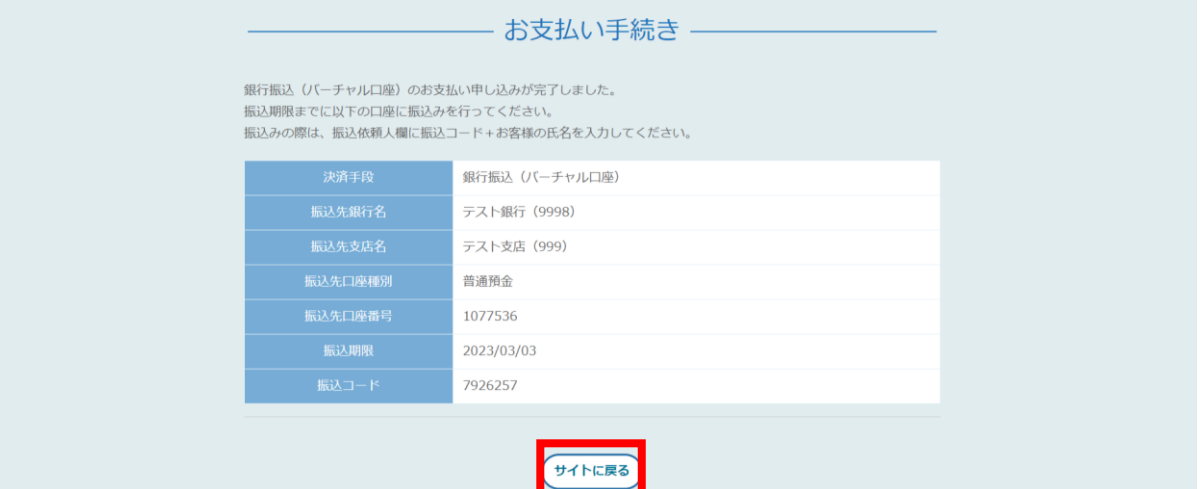

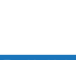

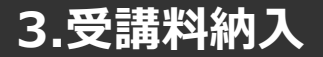

下記の画面が表示されたら、 銀行振込(バーチャル口座あおぞら)の選択は完了です。 お近くの銀行より、お支払いをお願いします。

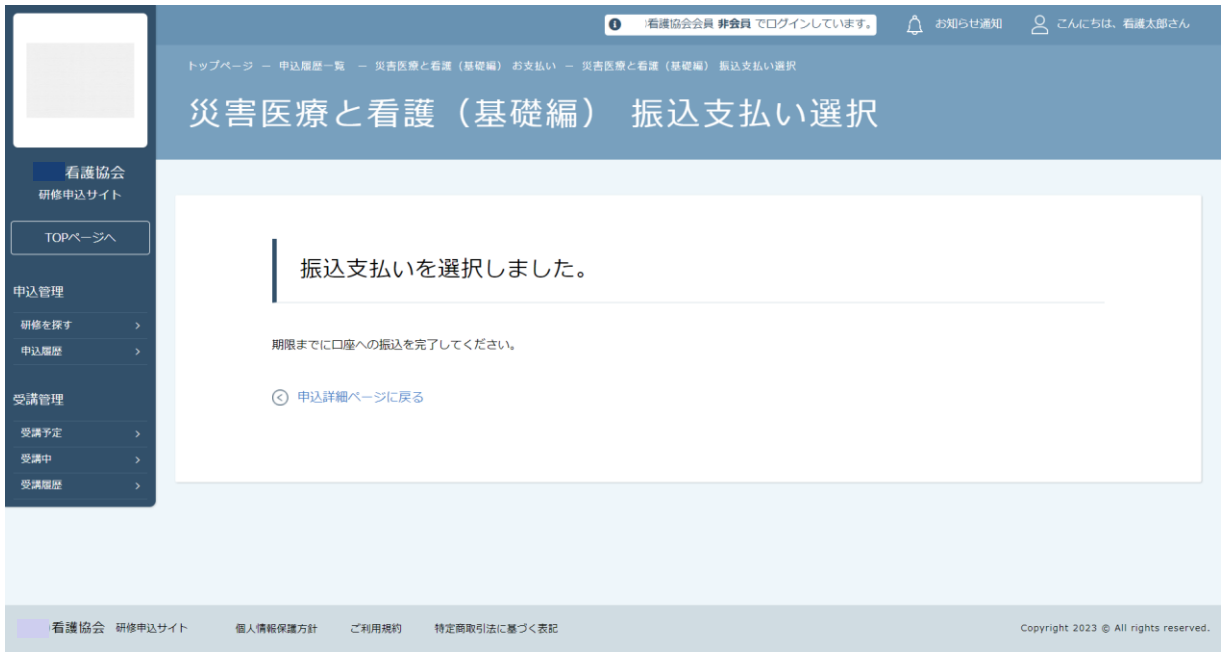

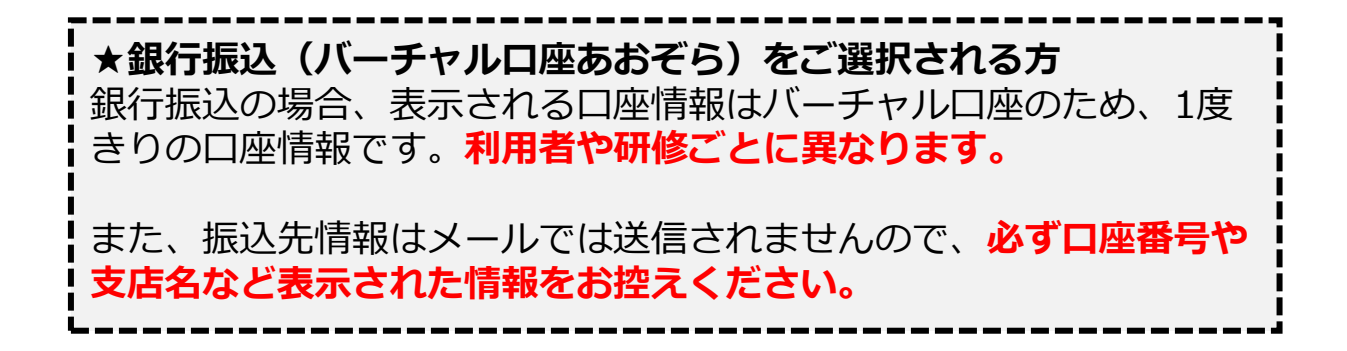

### **3.受講料納入**

#### 念 **研修申込サイト上でお支払いの完了確認をします**

下記画面が表示されたら、お支払いは完了です。 「**研修詳細ページに戻る**」をクリックしてください。

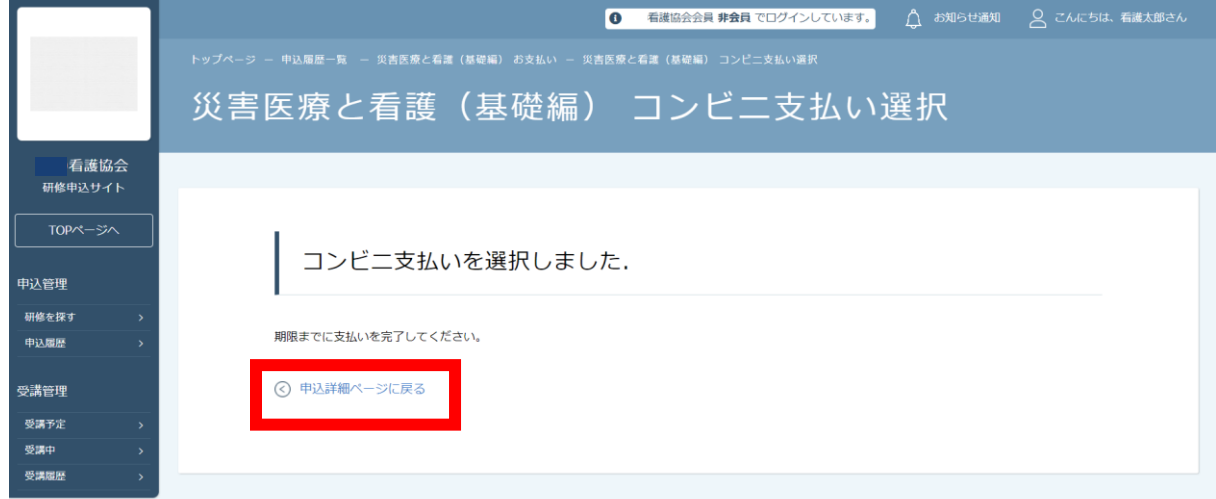

下記画面の点線赤枠内のお支払い状況が「**支払待ち**」となっていることを、 ご確認ください。

コンビニ・銀行振込は、実際にお支払いが起きるまで、 「支払待ち」ステータスから変わりません。 お支払い後に、「**支払済**」へ自動反映となります。

※お支払い状況は即時反映されますが、 24時間経過後にも変更されていない場合には、 協会へお問い合わせください。

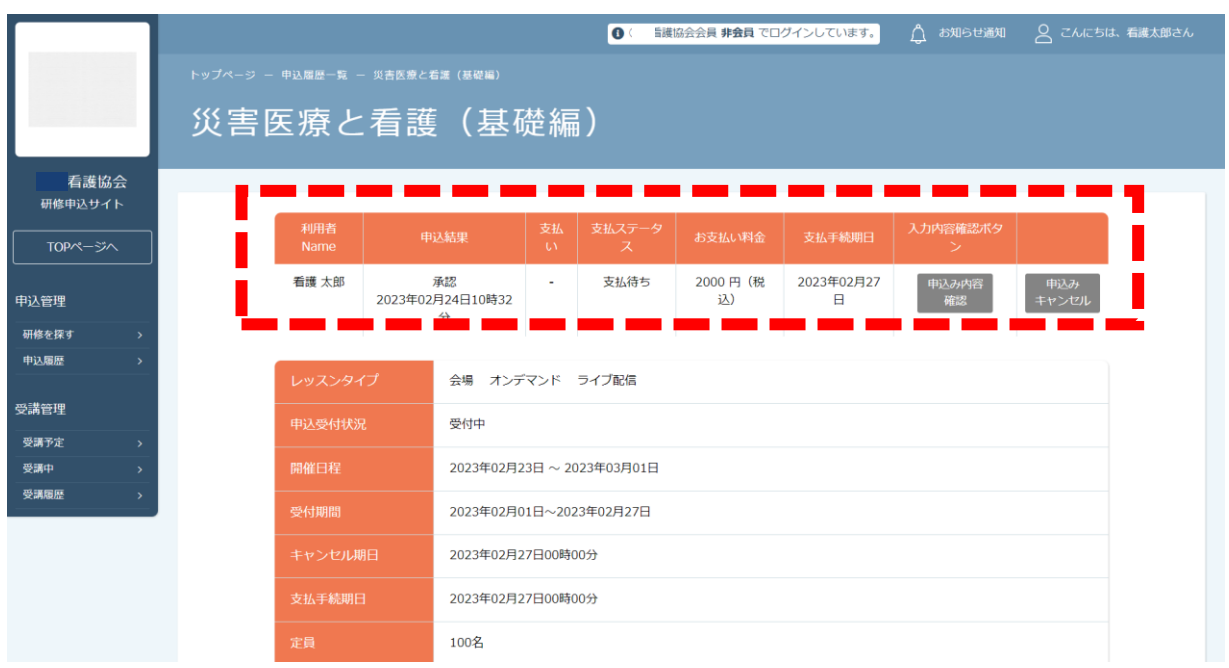

## **こ 申し込んだ研修を受講します**

お支払いが完了した研修は、

サイドメニューの「受講管理>**受講予定**」から確認できます。

研修受講開始日になったら、上記の手順で研修の受講に進みます。

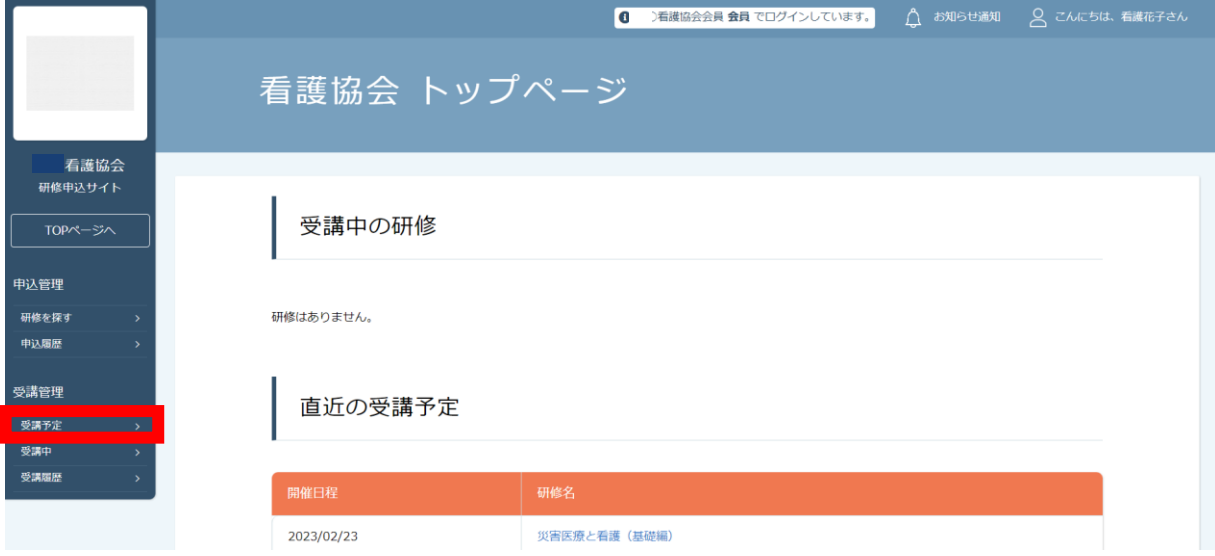

#### 画面上部の検索ボックスから研修名で検索が行えます。 目的の研修が表示されたら、クリックで選択します。

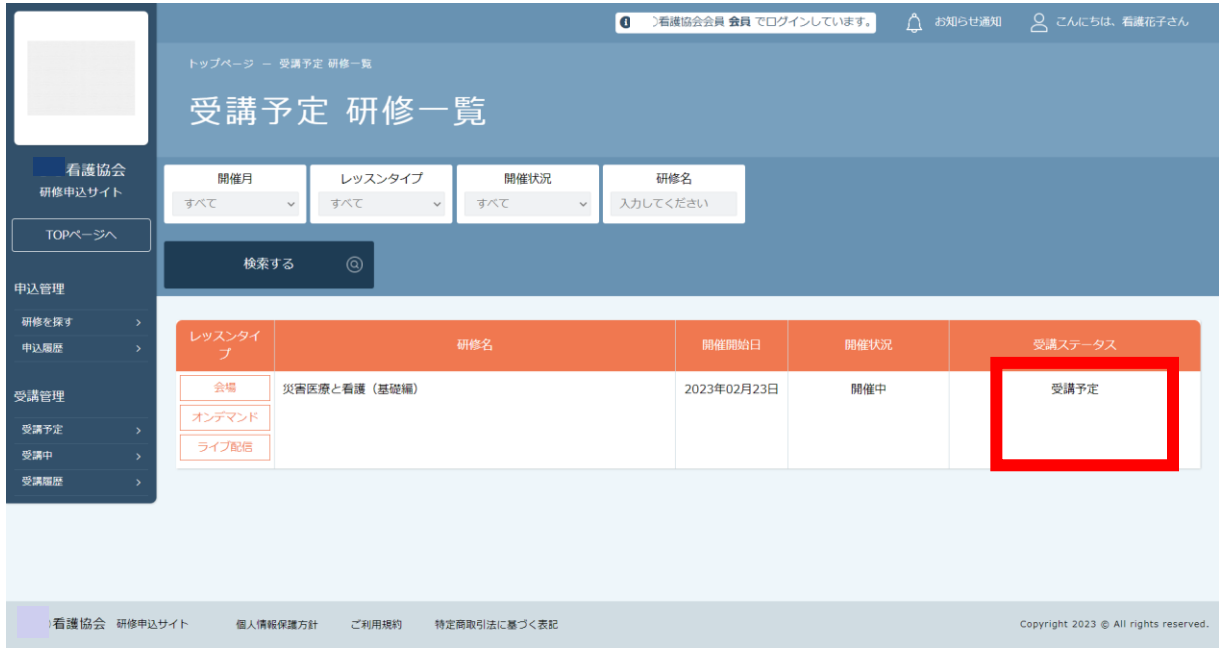

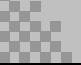

## **講義資料をダウンロードします**

研修の詳細が表示されたら、講義資料のダウンロードを行います。 ※研修によっては、講義資料のついていない研修もあります。

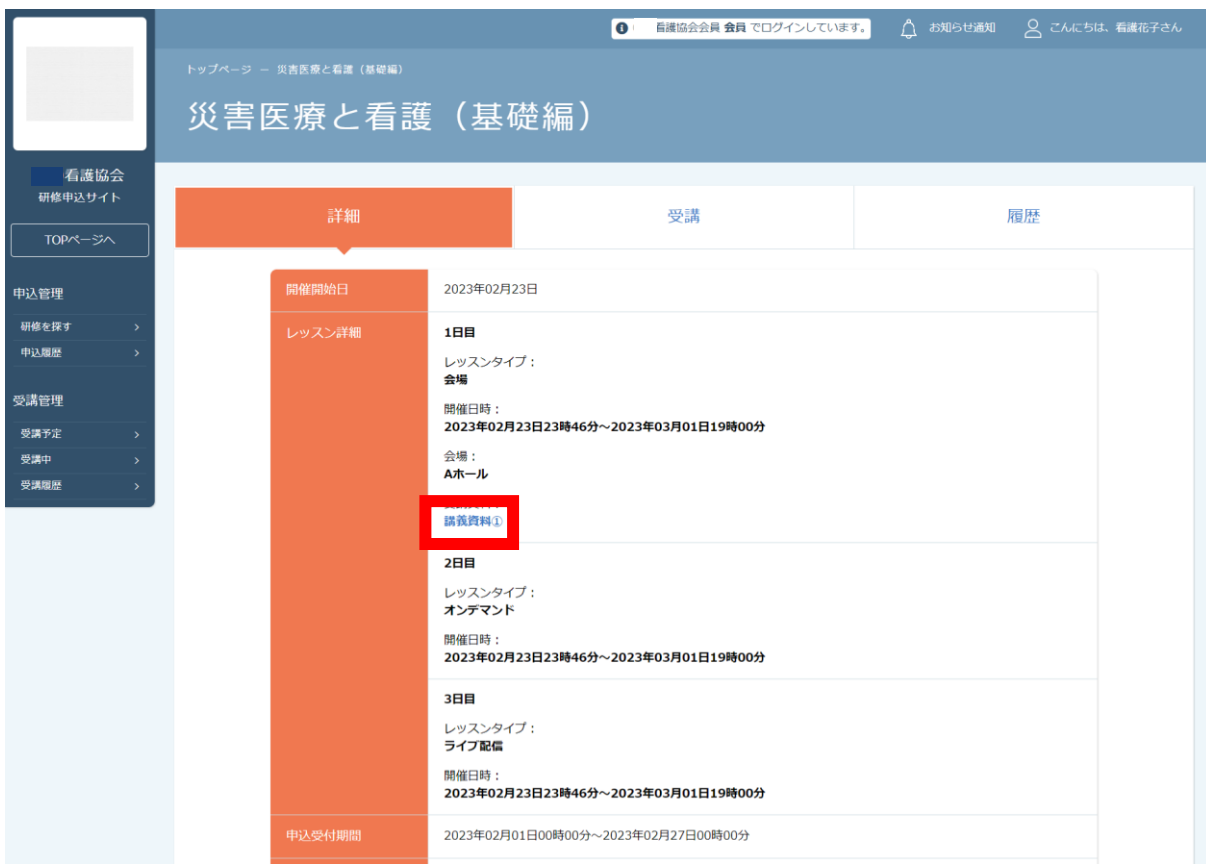

### ダウンロードが完了したら、「**受講**」タブへ進んでいきます。

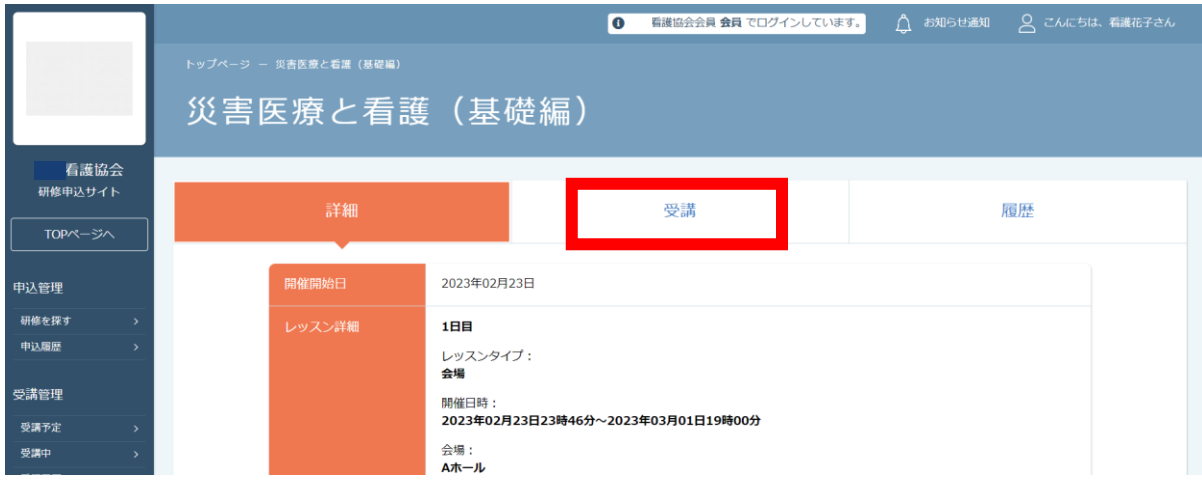

## **研修を受講します**

研修に紐づいているレッスンの一覧が表示されます。 当日出席予定の研修の研修詳細画面を開き、 「受講」タブからレッスンを確認し、「**受講**」を選択します。

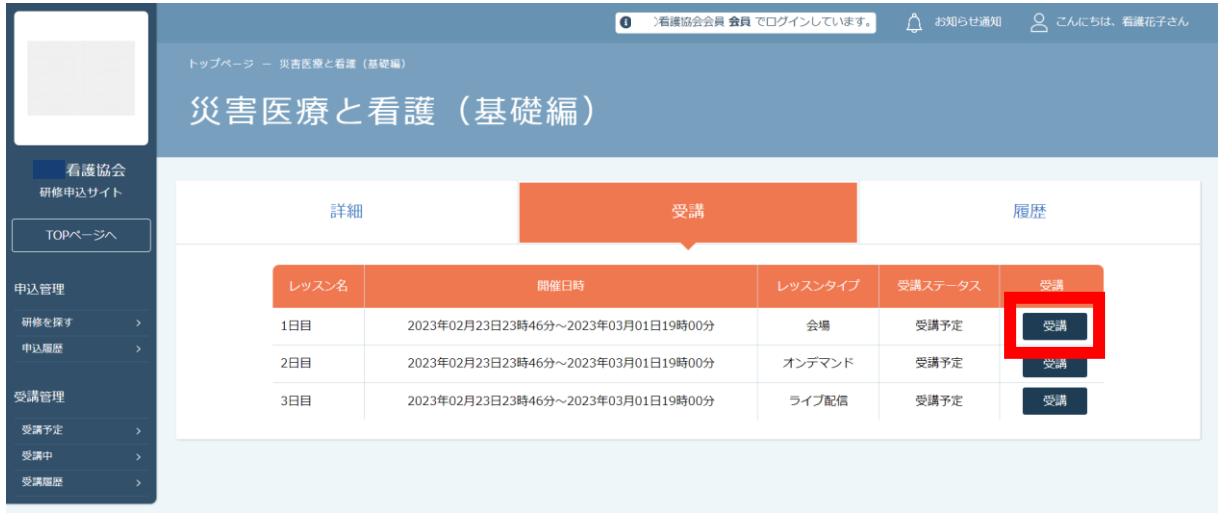

### **ライブ配信研修の場合**

#### 開催日時の1時間前から「出席」ボタンが表示されます。 出席ボタンをクリックすると、Zoomが起動します。

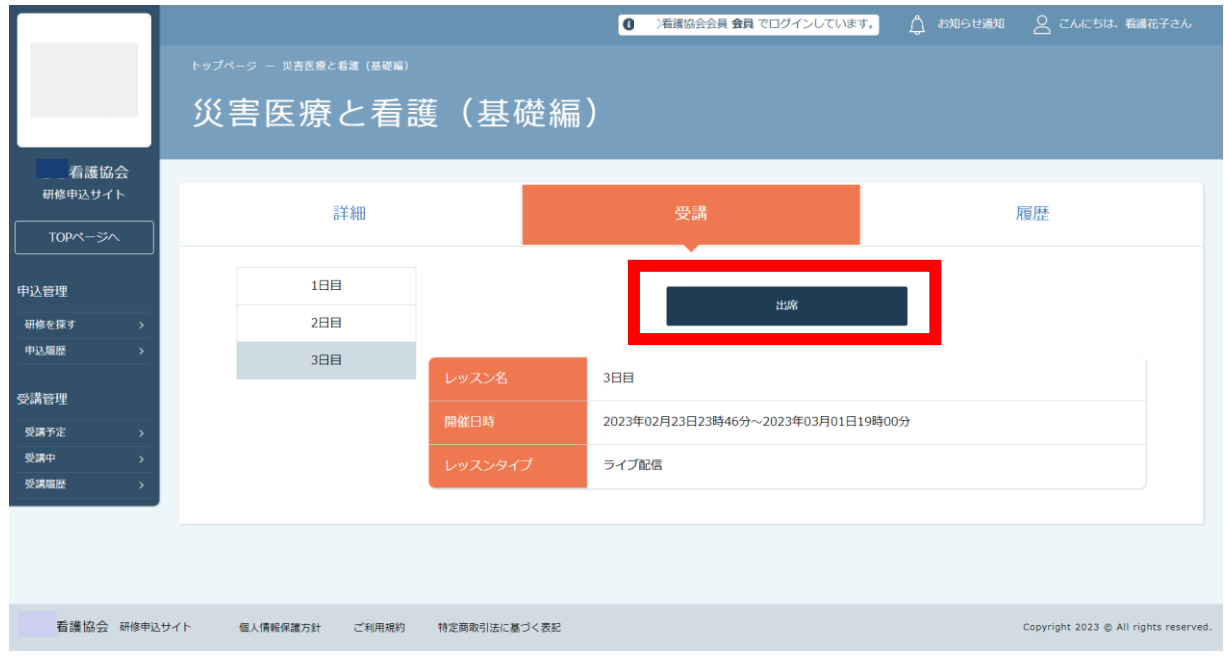

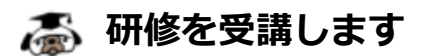

#### **オンデマンド研修の場合**

埋め込みされたコンテンツの動画が表示されます。 再生ボタン(赤枠)をクリックし、動画受講を進めてください。

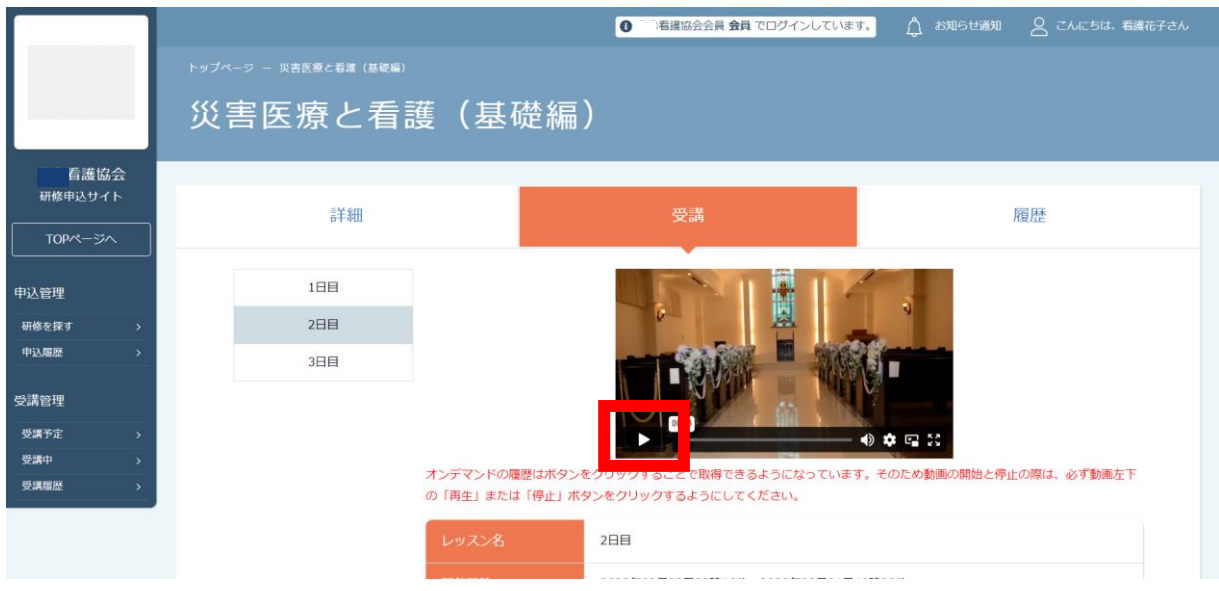

### **★オンデマンドの視聴履歴が取得できていない場合**

使用されているネット環境やブラウザ設定により、 正しく視聴履歴を取得できていない可能性があります。 その場合には、直接管理者にお問い合わせいただき、 履歴の取得状況をご確認いただく必要がございます。

また、受講ページにて赤文字で記載させていただいておりますが、 動画の「停止」ボタンをクリックせずに、別ページへ移動すると、 正確な履歴を残すことができません。

必ずページ遷移を行う際には、動画の停止をお願いします。

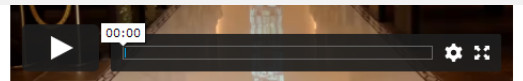

オンデマンドの履歴はボタンをクリックすることで取得できるようになっています。そのため動画の開始と停止の際は、必ず動画左下 の「再生」または「停止」ボタンをクリックするようにしてください。

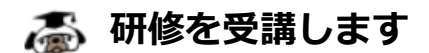

**会場研修の場合**

会場で研修を受講するには、 カメラ機能のついたスマートフォン等の端末が必要になります。

研修当日に会場についた際に、マイページにログインしていただき、 携帯画面で「受講」タブをクリックすると、 「**出席QRコードをスキャンする**」ボタンが表示されます。

クリックし、カメラを起動して、 研修会場に設置してある**出席用**のQRコードを読み取ってください。

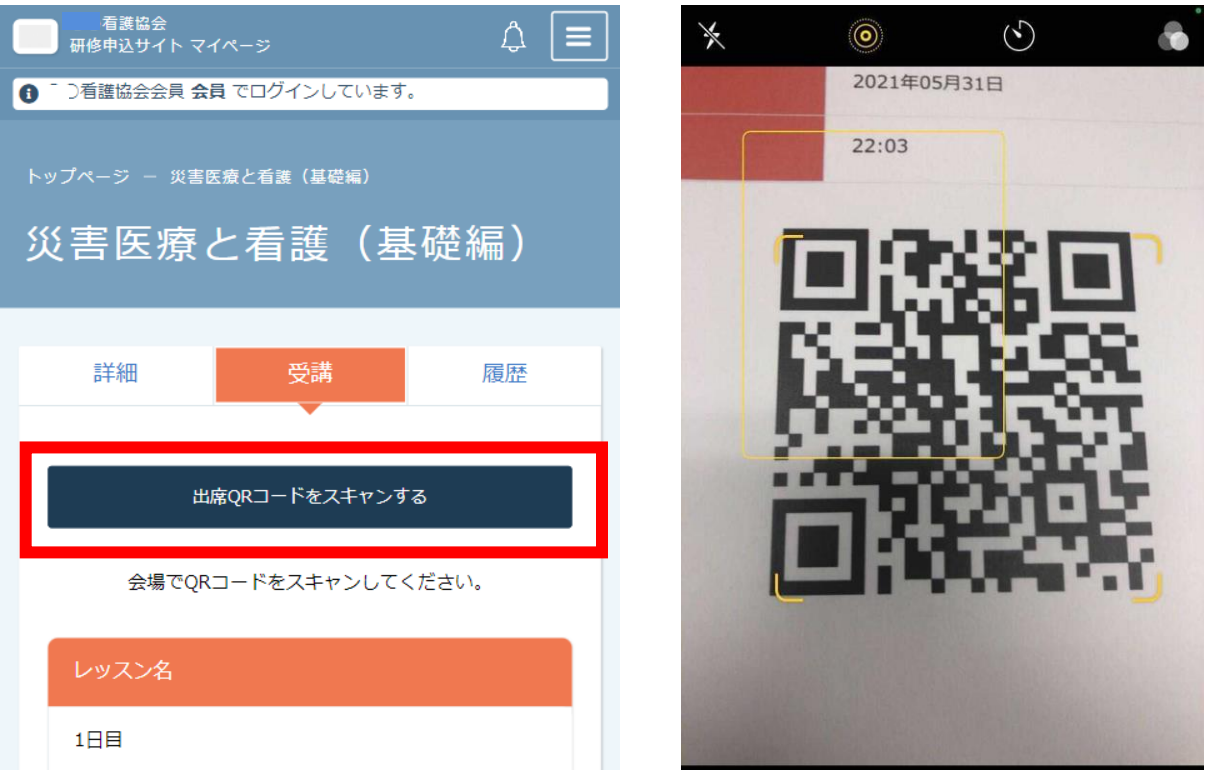

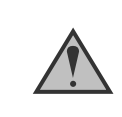

携帯等カメラのついた機器でページにアクセスしてください。 カメラのついた機器をお持ちでない場合は、 名簿への記述など会場ごとに対応しております。

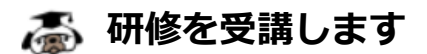

#### **会場研修の場合**

申込履歴 受講予定 受講中 受講履歴

QRコードが正しく読み取れたら、「出席する」ボタンが表示されます。 問題なければ、ボタンをクリックしていただき、 「**出席が完了しました**」と表示されたら、出席は完了です。

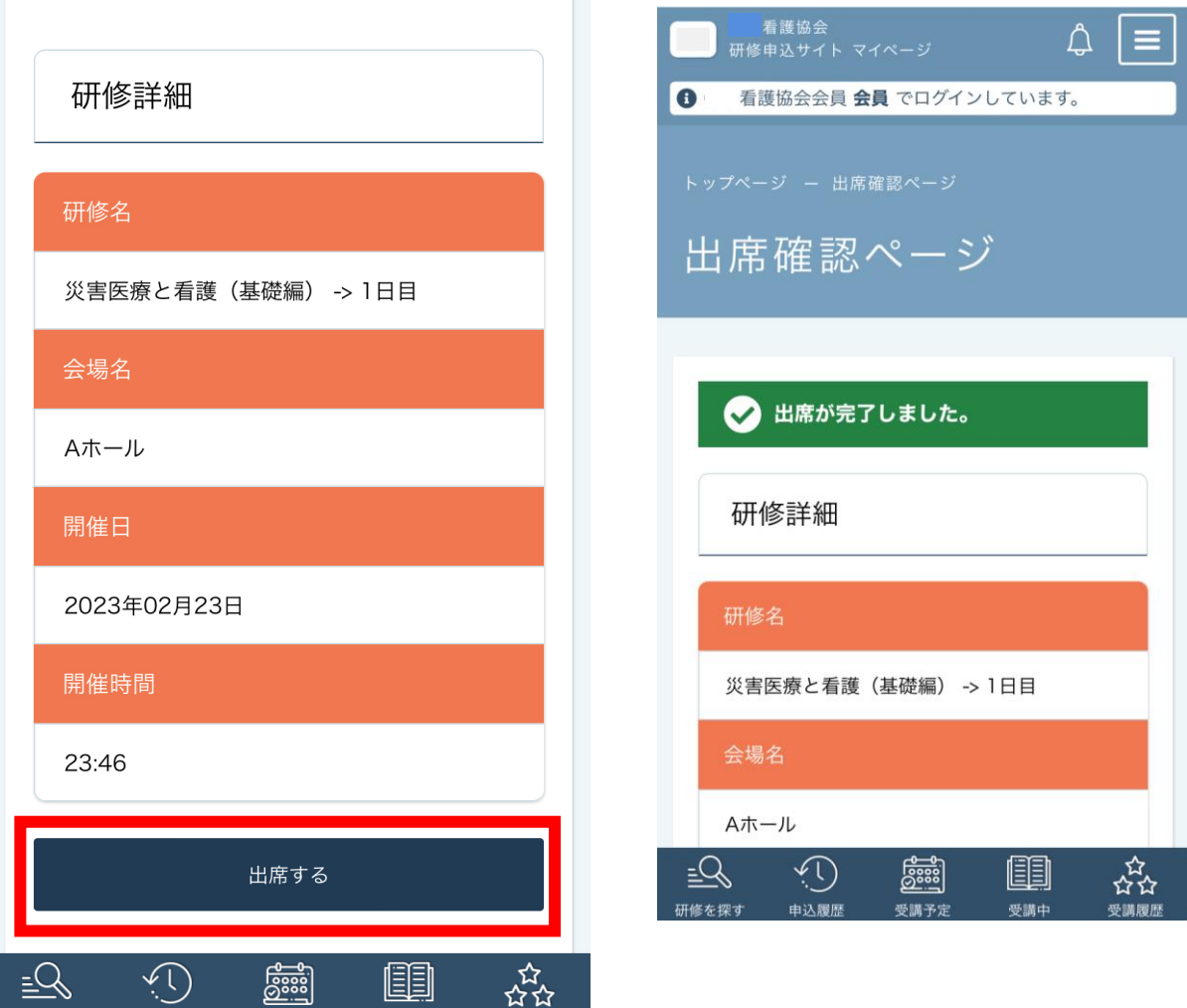

研修を探す

## **研修を受講します**

### **会場研修の場合**

研修の受講が終わりましたら、 出席の際と同様にマイページにログインしていただき、 「**退席QRコードをスキャンする**」ボタンをクリックしていただき、 研修会場に設置してある**退席用**のQRコードを読み取ってください。

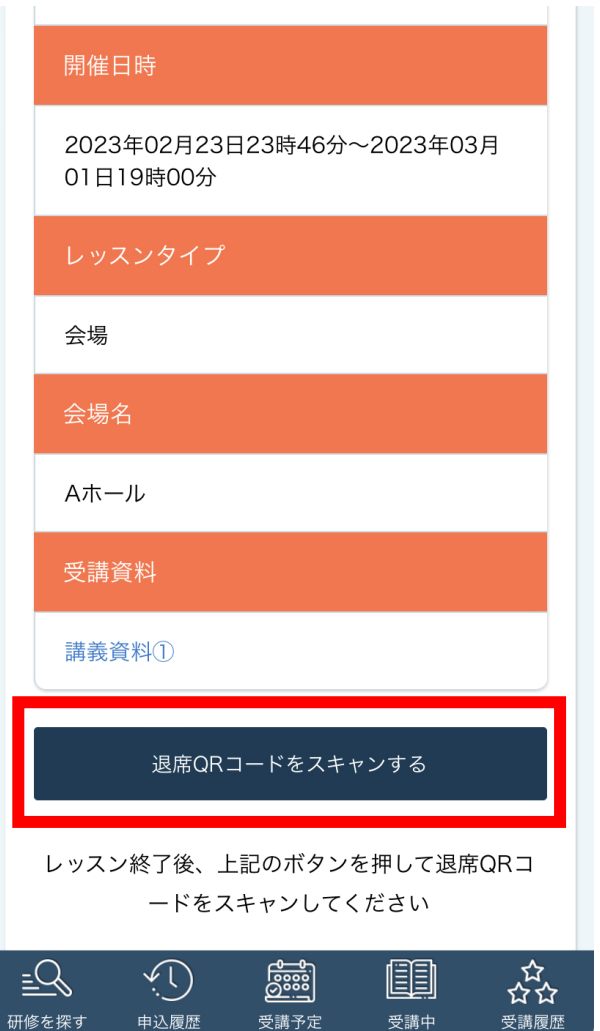

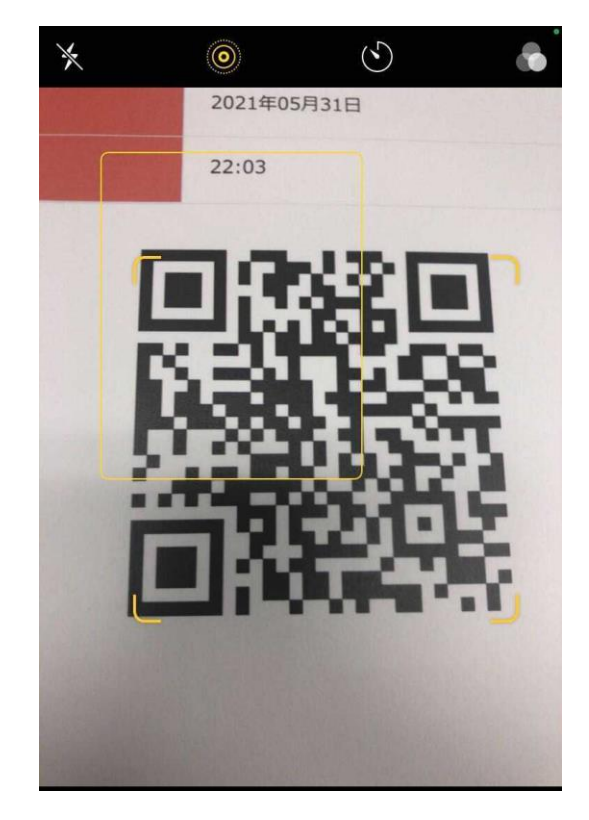

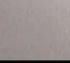

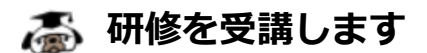

#### **会場研修の場合**

QRコードが正しく読み取れたら、「退席する」ボタンが表示されます。 問題なければ、ボタンをクリックしていただき、 「**退席時間を登録しました**」と表示されたら、退席は完了です。

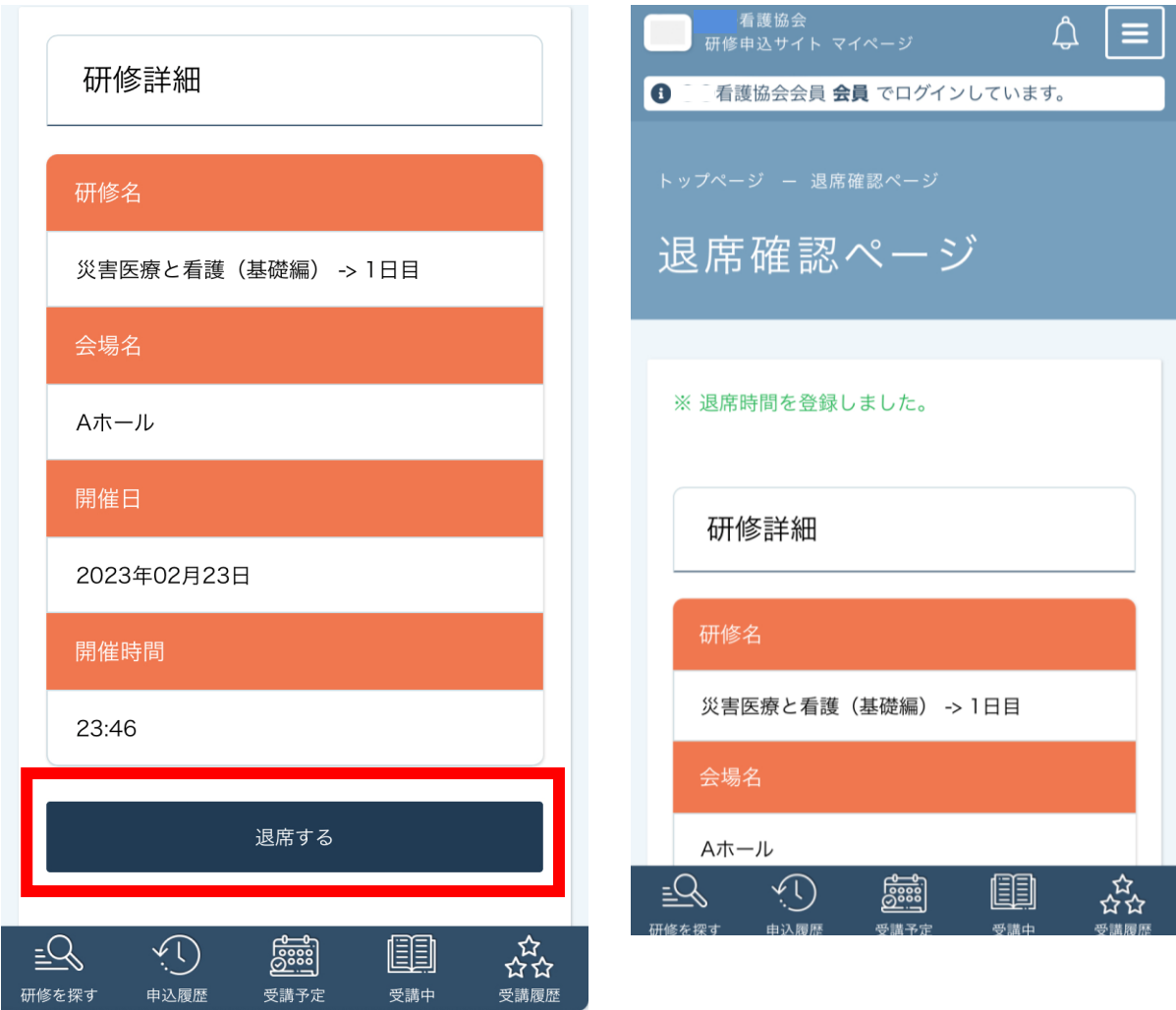

**5.アンケート・課題**

# **「 アンケート・課題に回答します**

アンケート・課題は、

研修詳細画面の「**受講**」タブをクリックしていただくと、 回答できます。

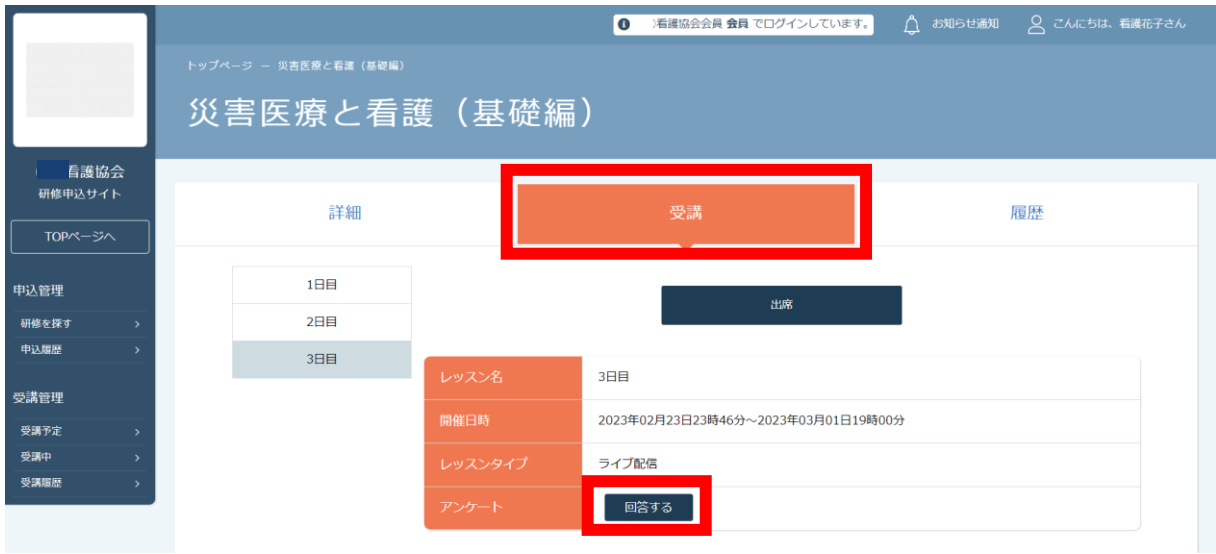

アンケートをご入力いただき、「**確認画面へ**」をクリックします。

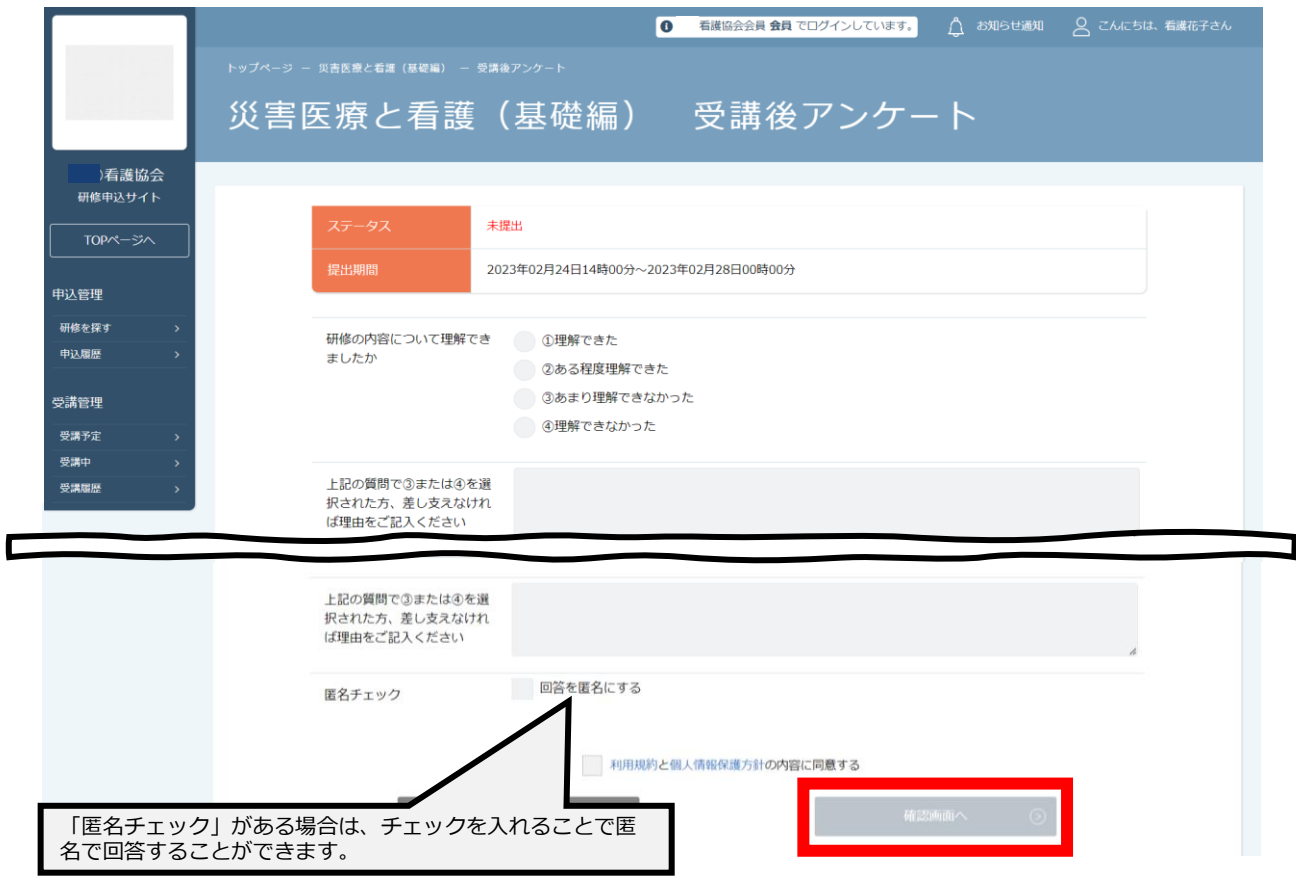

**5.アンケート・課題**

## **「 アンケート・課題に回答します**

回答の確認が完了したら、「**送信する**」をクリックしてください。

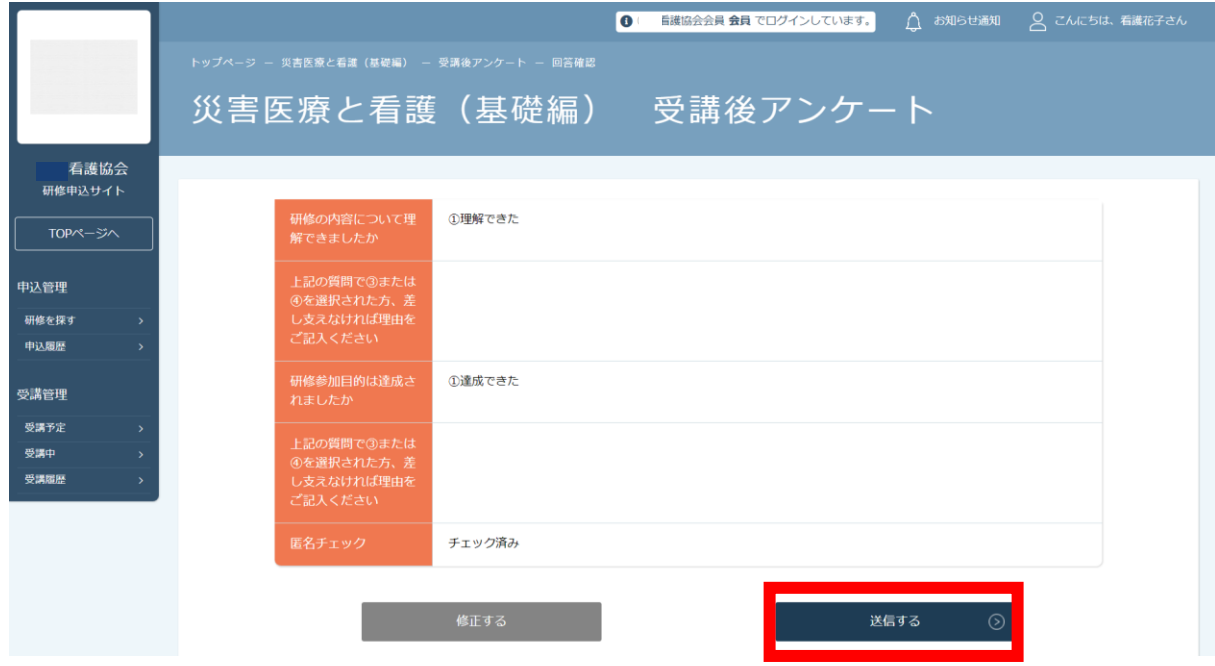

#### 下記完了画面が表示されたら、アンケートの回答は完了です。

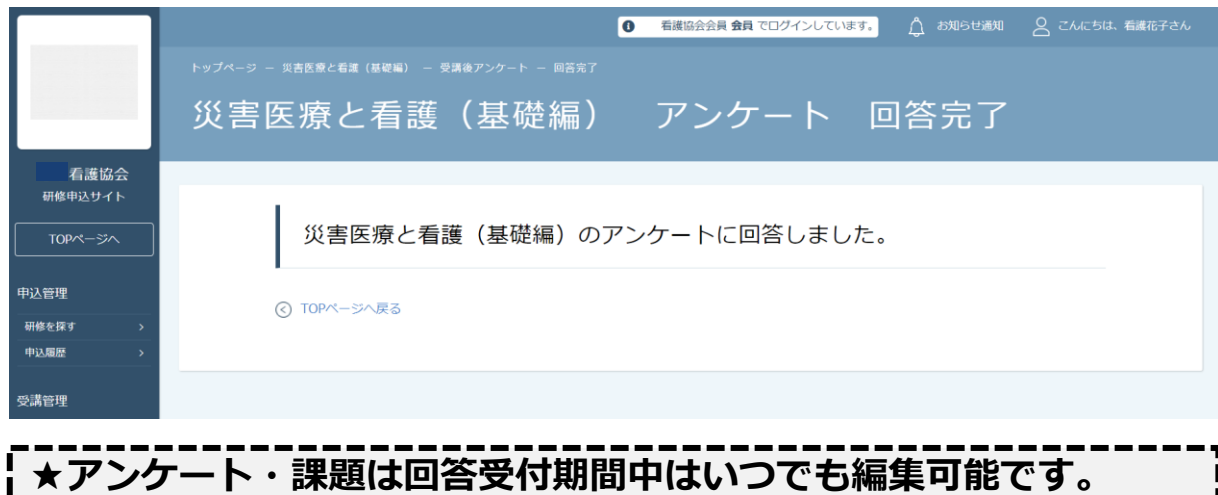

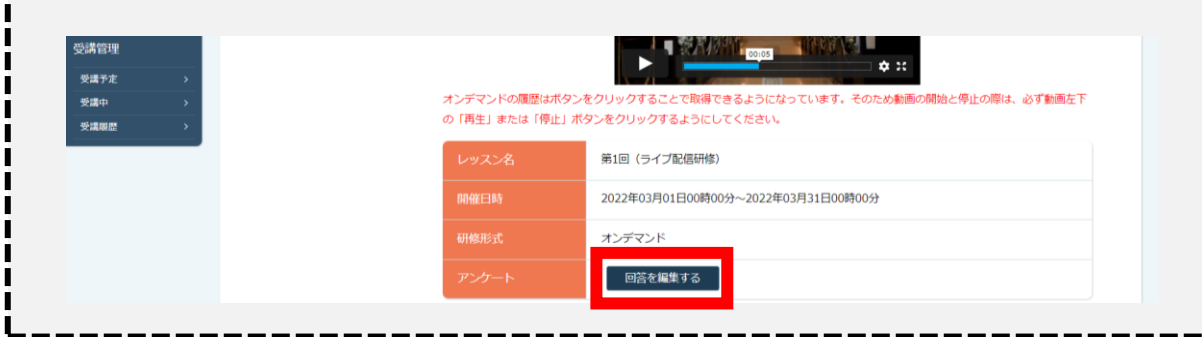

# **6.研修の修了状況**

## **研修の修了状況を確認します**

受講が終了した研修は、

サイドメニューの「受講管理>**受講履歴**」から確認できます。

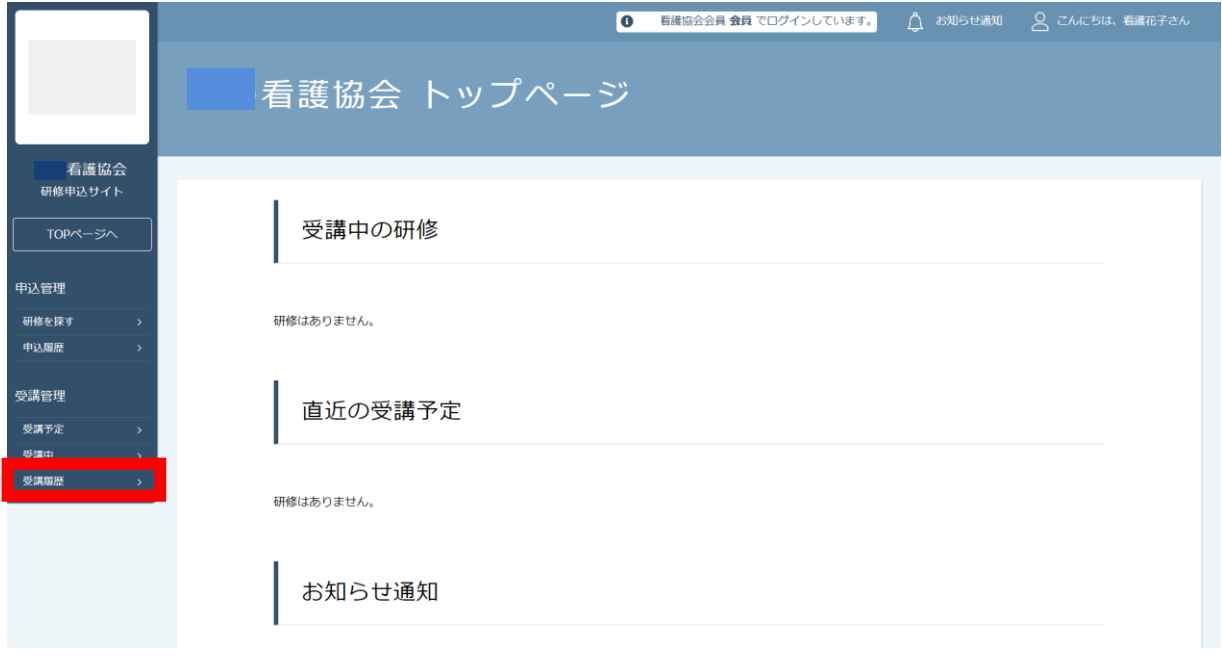

#### 研修終了後は「受講履歴」をクリックしていただくと、 研修の修了状況を確認できます。

「修了」となっている方は、修了証の発行をお待ちください。 ※修了証が研修申込サイトで発行されない研修もございます。

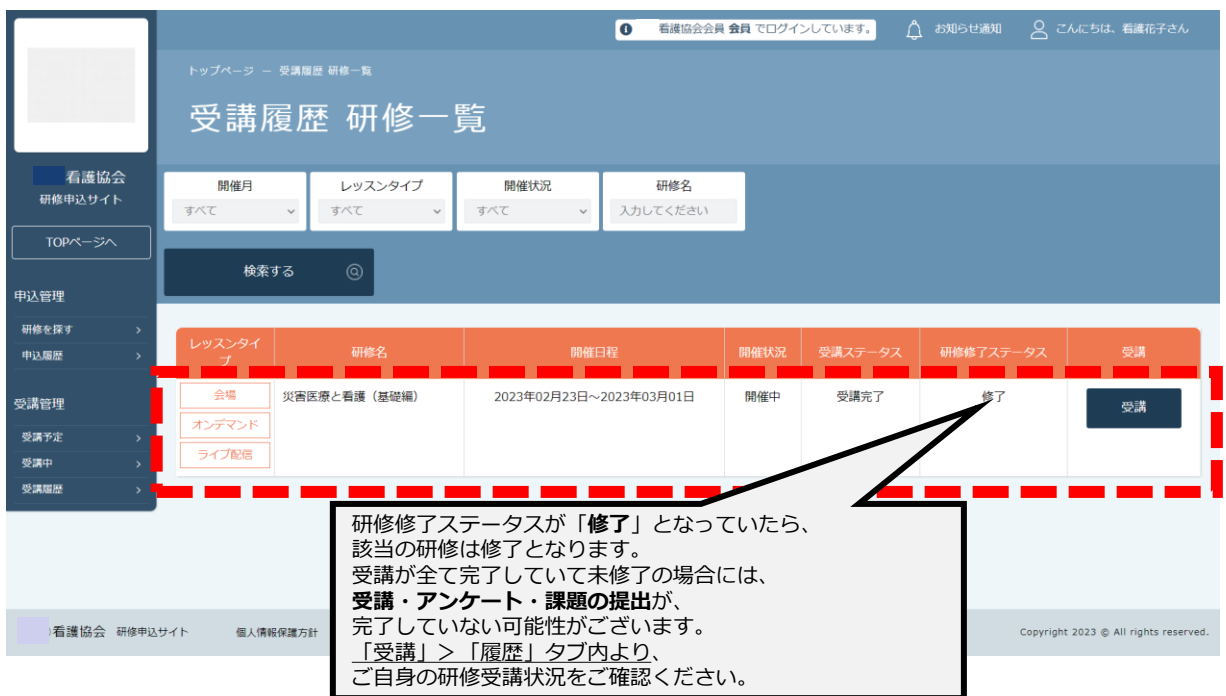

# **7.領収書・請求書のダウンロード**

### **領収書・請求書をダウンロードします**

**※領収書・請求書発行について※ 研修申込サイトから全ての研修で請求書・領収書がダウンロードできるわけでは ありません。研修によっては別途対応をするものがございます。 あらかじめご了承ください。**

#### サイドメニューの「申込管理>**申込履歴**」から確認できます。

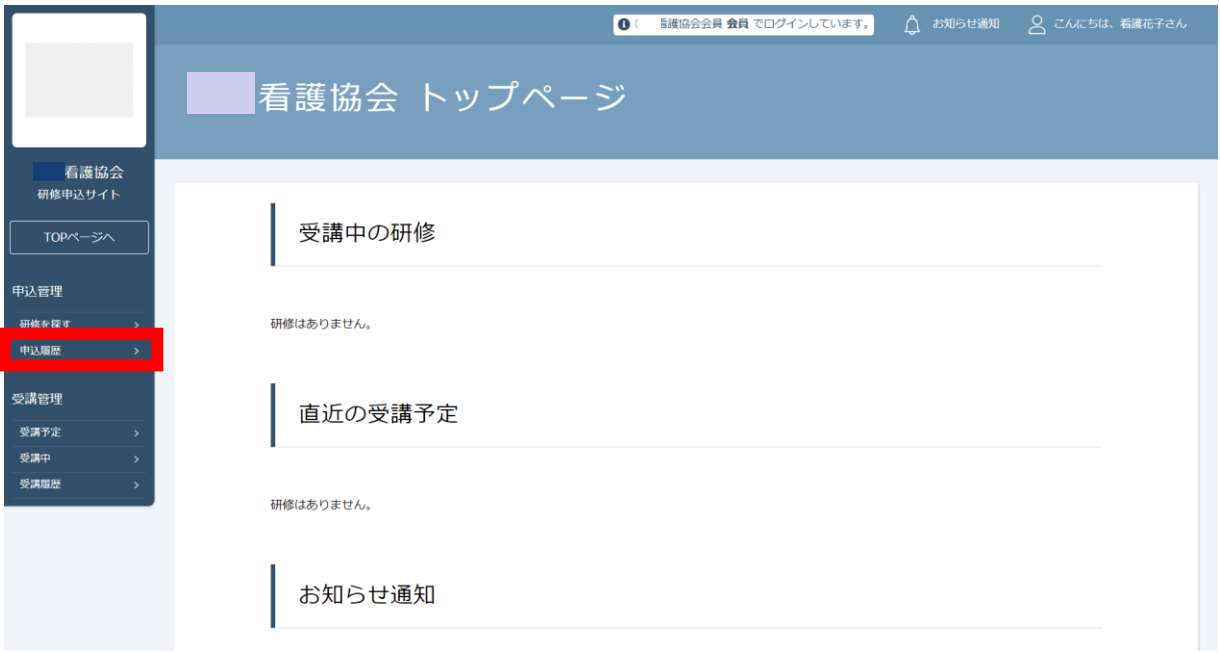

#### 画面上部の検索ボックスから研修名で検索が行えます。 目的の研修が表示されたら、クリックで選択します。

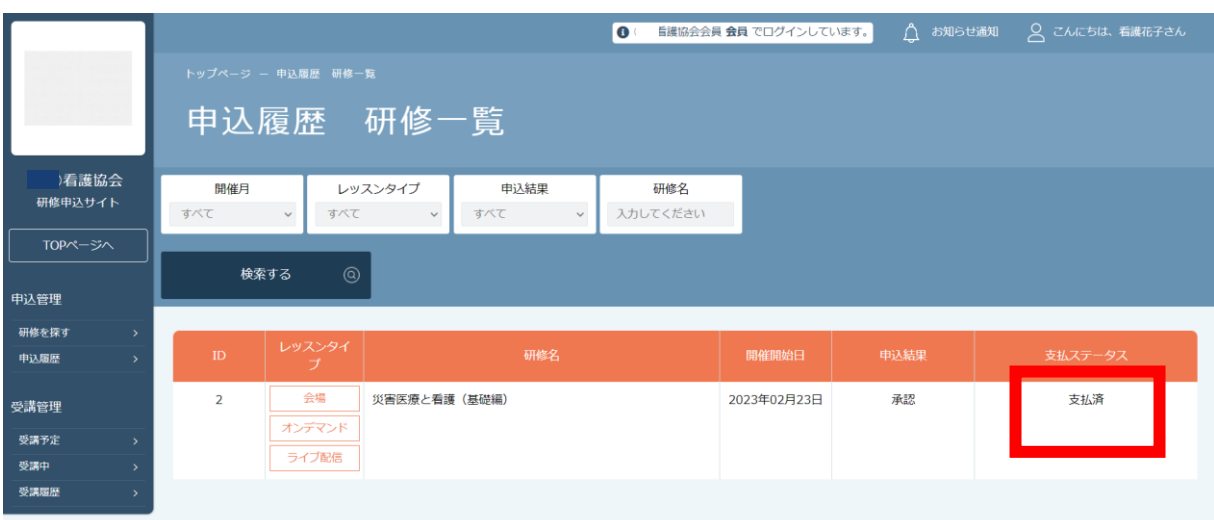

### **(る)** 領収書・請求書をダウンロードします

お支払いの詳細が表示されたら、 画面下部にダウンロードボタンが表示されています。

**請求書の場合**:「**請求書ダウンロード**」ボタンをクリックすると、 ダウンロードができます。

 $\sim 100$ **領収書の場合**:別ページへリンクします。 「**領収書ダウンロードページへ**」をクリックしてください。 (詳細は、次ページ参照)

**【注意】領収書・請求書のダウンロードを許可していないものは、 ボタンや注意事項が非表示となっています。 ボタンが表示されていてクリックできない場合には、 発行の条件を満たしていない可能性がございます。**

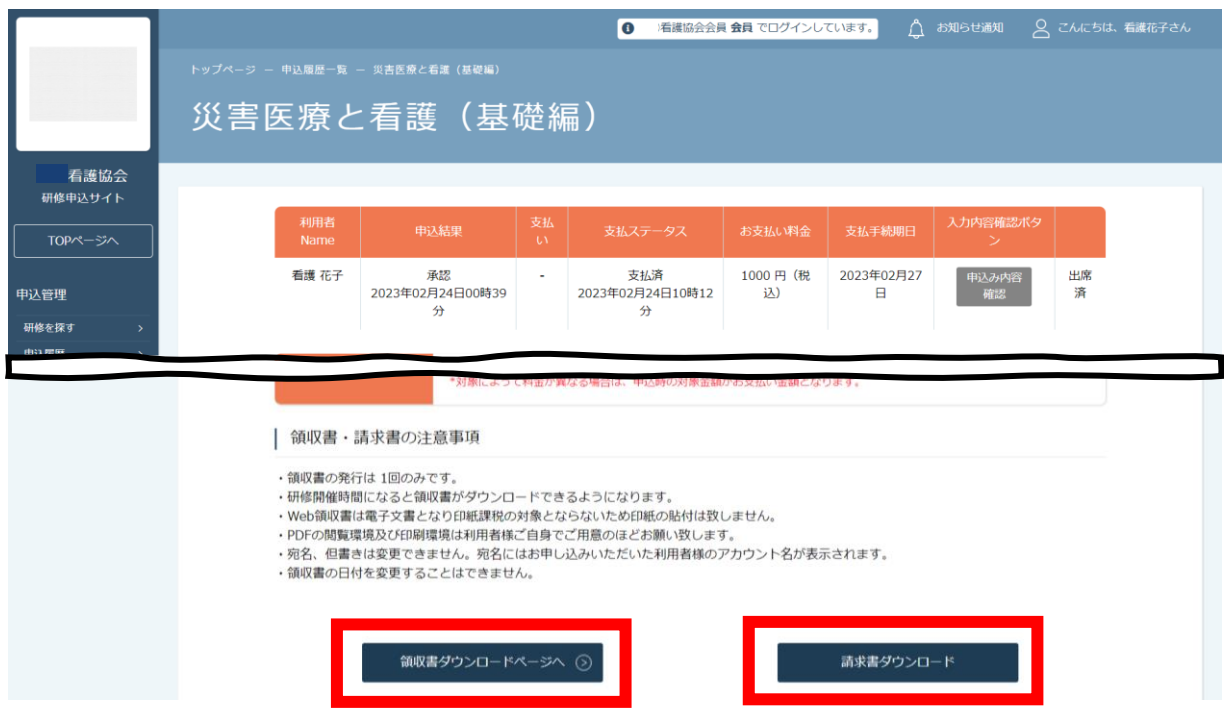

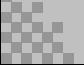

# **7.領収書・請求書のダウンロード**

### **(る)** 領収書・請求書をダウンロードします

お支払い履歴ページで該当の研修を検索します。 「**ダウンロード**」をクリックすると、ダウンロードが可能です。

#### **【注意①】施設の代表者によって申込をされた研修で、 お支払いを個人で行っていないものに関しては、 代表者のアカウントのみダウンロードが可能です。**

**【注意②】ダウンロードは1回のみです。 必ず『領収書の注意事項』をご参照ください。**

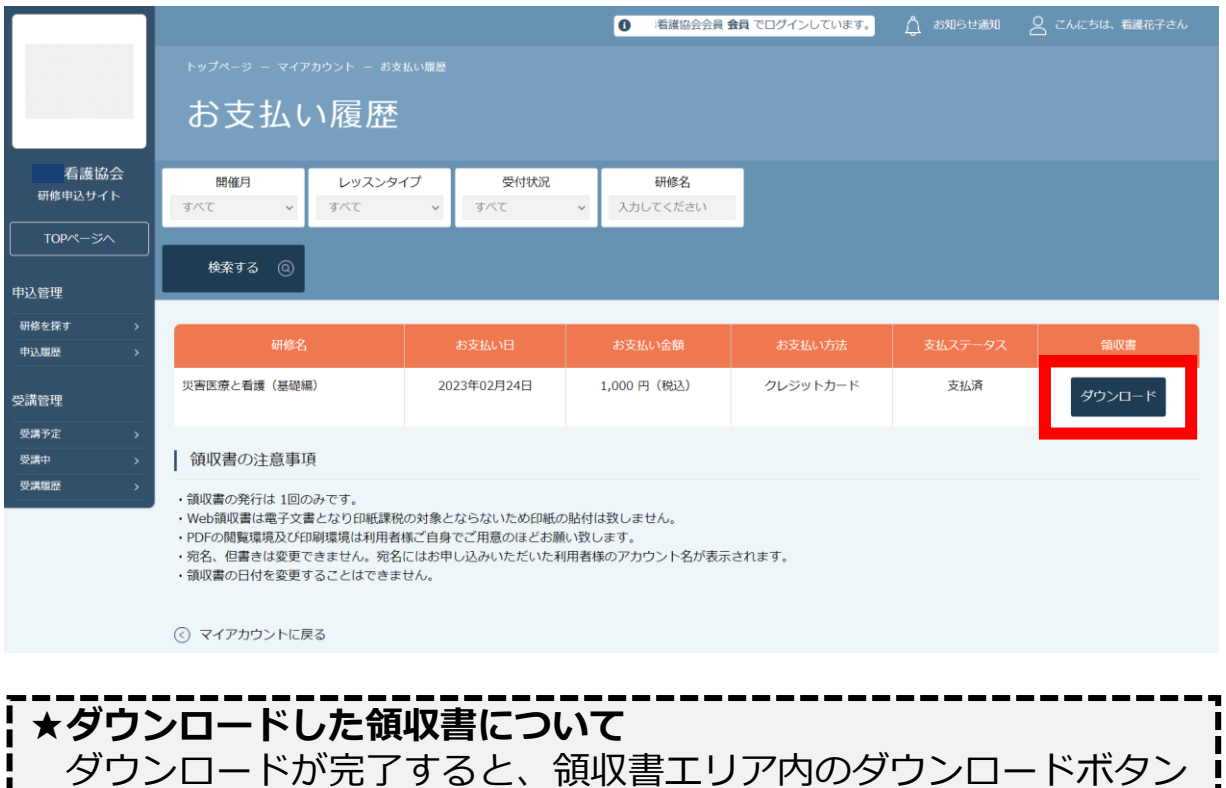

の下に、**ダウンロード済み**という文言が表示されます。

※ダウンロードされた領収証が見つからない時には、 ご自身のPC内にある「ダウンロードフォルダ」をご確認ください。 万が一、紛失してしまった場合、ご自身のPC内にある 「ゴミ箱フォルダ」に移動されている可能性がありますので、 ご確認ください。

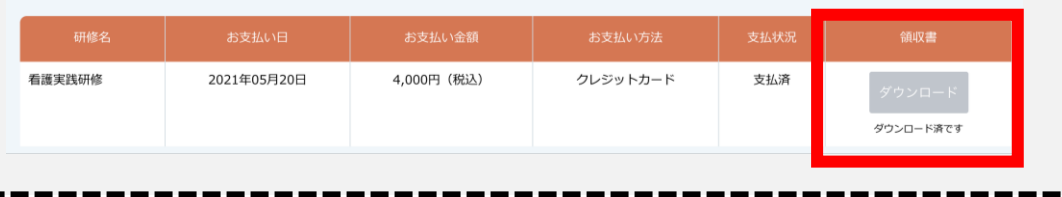